**BECKHOFF** New Automation Technology

Manual | EN TF6710 TwinCAT 3 | IoT Functions

2021-05-06 | \

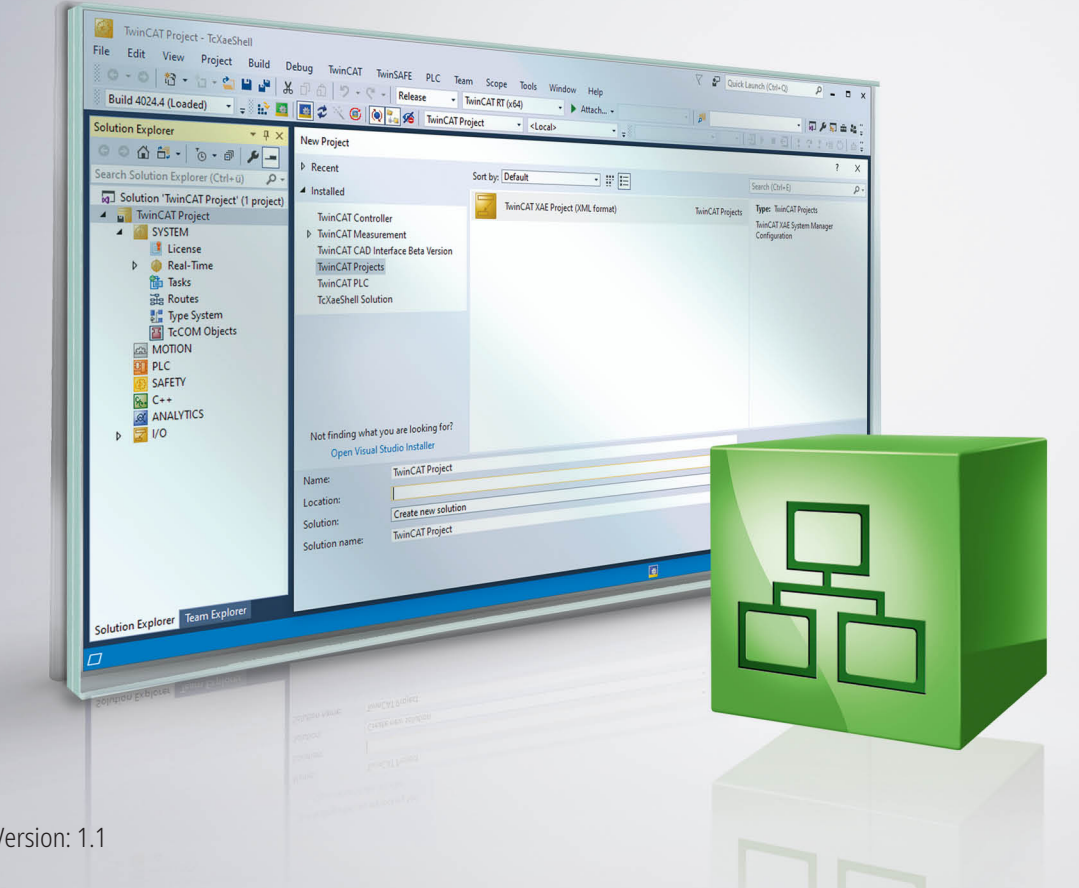

# **Table of contents**

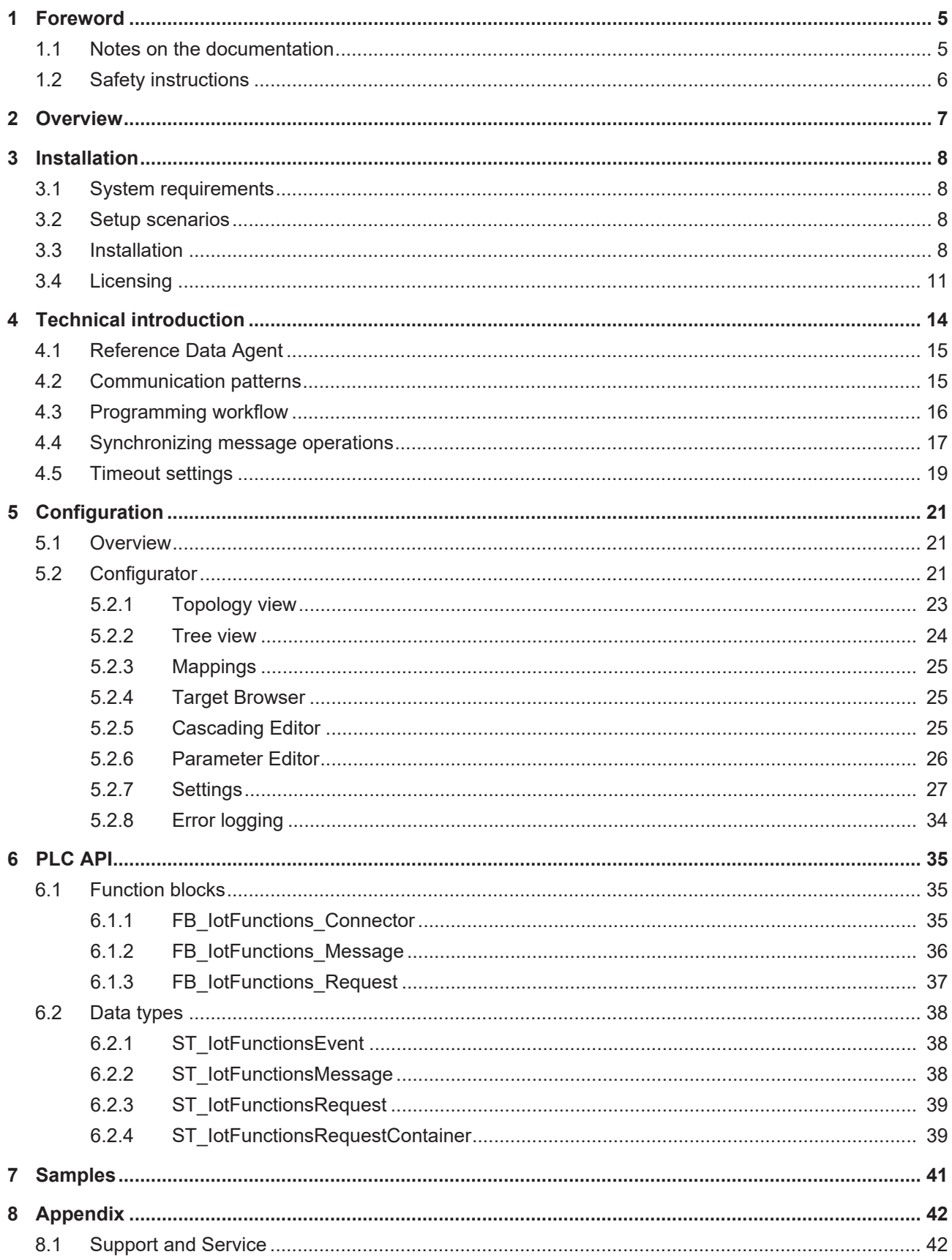

# **BECKHOFF**

# <span id="page-4-0"></span>**1 Foreword**

## <span id="page-4-1"></span>**1.1 Notes on the documentation**

This description is only intended for the use of trained specialists in control and automation engineering who are familiar with applicable national standards.

It is essential that the documentation and the following notes and explanations are followed when installing and commissioning the components.

It is the duty of the technical personnel to use the documentation published at the respective time of each installation and commissioning.

The responsible staff must ensure that the application or use of the products described satisfy all the requirements for safety, including all the relevant laws, regulations, guidelines and standards.

### **Disclaimer**

The documentation has been prepared with care. The products described are, however, constantly under development.

We reserve the right to revise and change the documentation at any time and without prior announcement. No claims for the modification of products that have already been supplied may be made on the basis of the data, diagrams and descriptions in this documentation.

### **Trademarks**

Beckhoff®, TwinCAT®, EtherCAT®, EtherCAT G®, EtherCAT G10®, EtherCAT P®, Safety over EtherCAT®, TwinSAFE®, XFC®, XTS® and XPlanar® are registered trademarks of and licensed by Beckhoff Automation GmbH.

Other designations used in this publication may be trademarks whose use by third parties for their own purposes could violate the rights of the owners.

### **Patent Pending**

The EtherCAT Technology is covered, including but not limited to the following patent applications and patents:

EP1590927, EP1789857, EP1456722, EP2137893, DE102015105702 with corresponding applications or registrations in various other countries.

### Fther**CAT**

EtherCAT® is a registered trademark and patented technology, licensed by Beckhoff Automation GmbH, Germany

### **Copyright**

© Beckhoff Automation GmbH & Co. KG, Germany.

The reproduction, distribution and utilization of this document as well as the communication of its contents to others without express authorization are prohibited.

Offenders will be held liable for the payment of damages. All rights reserved in the event of the grant of a patent, utility model or design.

# <span id="page-5-0"></span>**1.2 Safety instructions**

### **Safety regulations**

Please note the following safety instructions and explanations! Product-specific safety instructions can be found on following pages or in the areas mounting, wiring, commissioning etc.

### **Exclusion of liability**

All the components are supplied in particular hardware and software configurations appropriate for the application. Modifications to hardware or software configurations other than those described in the documentation are not permitted, and nullify the liability of Beckhoff Automation GmbH & Co. KG.

### **Personnel qualification**

This description is only intended for trained specialists in control, automation and drive engineering who are familiar with the applicable national standards.

#### **Description of symbols**

In this documentation the following symbols are used with an accompanying safety instruction or note. The safety instructions must be read carefully and followed without fail!

 **DANGER**

### **Serious risk of injury!**

Failure to follow the safety instructions associated with this symbol directly endangers the life and health of persons.

 **WARNING**

### **Risk of injury!**

Failure to follow the safety instructions associated with this symbol endangers the life and health of persons.

 **CAUTION**

### **Personal injuries!**

Failure to follow the safety instructions associated with this symbol can lead to injuries to persons.

*NOTE*

### **Damage to the environment or devices**

Failure to follow the instructions associated with this symbol can lead to damage to the environment or equipment.

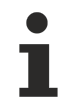

### **Tip or pointer**

This symbol indicates information that contributes to better understanding.

# <span id="page-6-0"></span>**2 Overview**

TC3 IoT Functions is a product for the TwinCAT 3 runtime that enables bi-directional data communication with cloud services from within the machine program. The transport mechanism depends on the cloud service. It can be MQTT, AMQP, ADS or OPC UA.

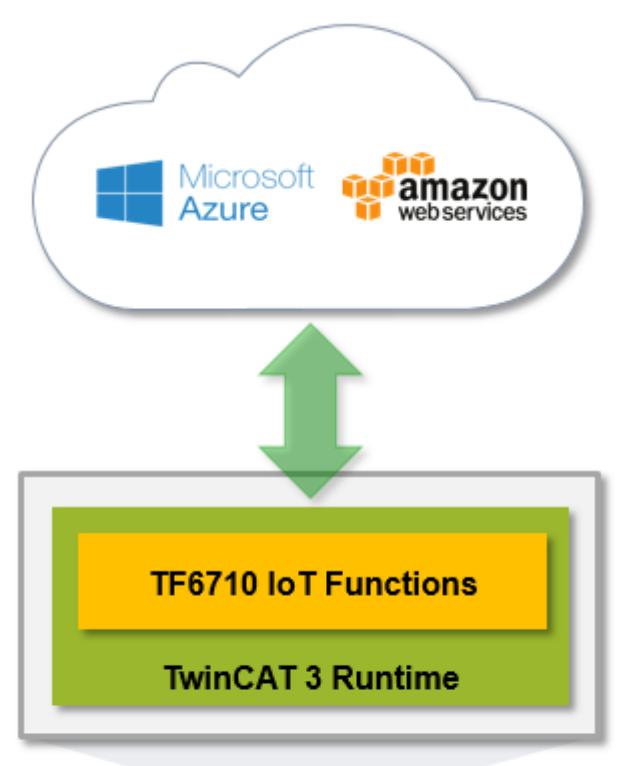

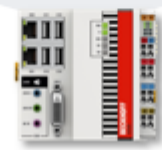

# <span id="page-7-0"></span>**3 Installation**

## <span id="page-7-1"></span>**3.1 System requirements**

TC3 IoT Functions requires TC3 IoT Data Agent to run in the background. For more information see the [technical introduction \[](#page-13-0)[}](#page-13-0) [14\]](#page-13-0), the [setup scenarios \[](#page-7-2)[}](#page-7-2) [8\]](#page-7-2) and the TC3 IoT Data Agent system requirements.

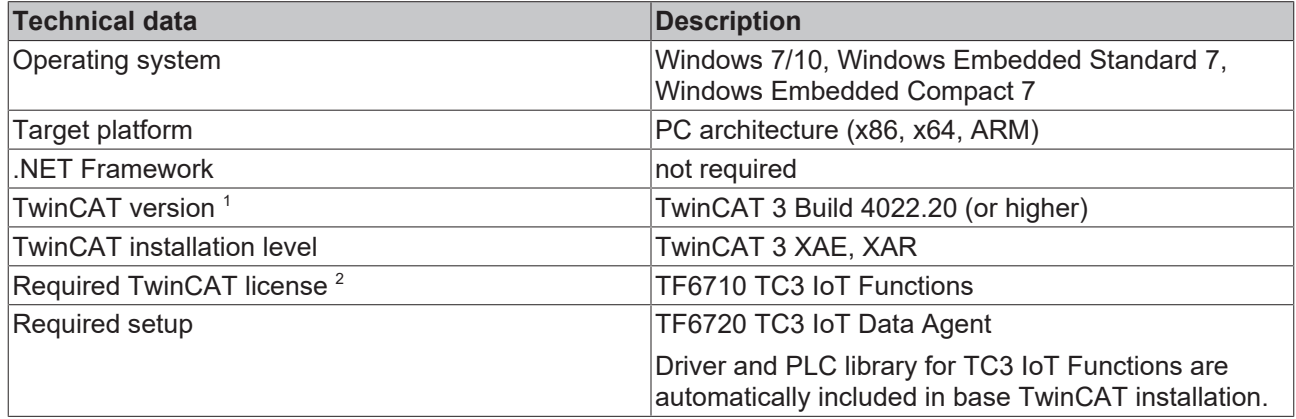

<sup>1</sup> Version of the TwinCAT 3 runtime on which TC3 IoT Functions can be executed

<sup>2</sup> Although TC3 IoT Functions (TF6710) has a technical dependency on TC3 IoT Data Agent (TF6720), a license for TF6720 is not required.

## <span id="page-7-2"></span>**3.2 Setup scenarios**

TC3 IoT Functions and TC3 IoT Data Agent can either be installed on the same computer or separately from each other on different devices.

### **TC3 IoT Functions and TC3 IoT Data Agent on the controller**

In this scenario, TC3 IoT Functions and TC3 IoT Data Agent are running on the (same) controller. This is the default setup scenario and no further settings have to be made. A TF6710 license is required on the controller to use the TC3 IoT Functions PLC library.

### **TC3 IoT Functions on the controller and TC3 IoT Data Agent on a gateway device**

In this scenario, TC3 IoT Functions is running on the controller and TC3 IoT Data Agent is installed on a gateway device. The communication between TC3 IoT Functions and TC3 IoT Data Agent is based on ADS. The PLC function blocks of TC3 IoT Functions need to reference the gateway device on which the TC3 IoT Data Agent is installed (see [Reference Data Agent \[](#page-14-0)[}](#page-14-0) [15\]](#page-14-0)). The gateway device does not require any additional licenses. A TF6710 license is only required on the devices that use the TC3 IoT Functions PLC library.

### **TC3 IoT Functions and TC3 IoT Data Agent on a gateway device**

In this scenario, TC3 IoT Functions and TC3 IoT Data Agent are installed and executed on a gateway device, e.g. in an edge scenario. Data ingest to the edge device can be anything, ranging from TCP based protocols like OPC UA to totally other ways of data communication. A TF6710 license is required on the gateway device to use the TC3 IoT Functions PLC library.

## <span id="page-7-3"></span>**3.3 Installation**

The following section describes how to install the TwinCAT 3 Function for Windows-based operating systems.

# **BECKHOFF**

- $\checkmark$  The TwinCAT 3 Function setup file was downloaded from the Beckhoff website.
- 1. Run the setup file as administrator. To do this, select the command **Run as administrator** in the context menu of the file.
	- $\Rightarrow$  The installation dialog opens.
- 2. Accept the end user licensing agreement and click **Next**.

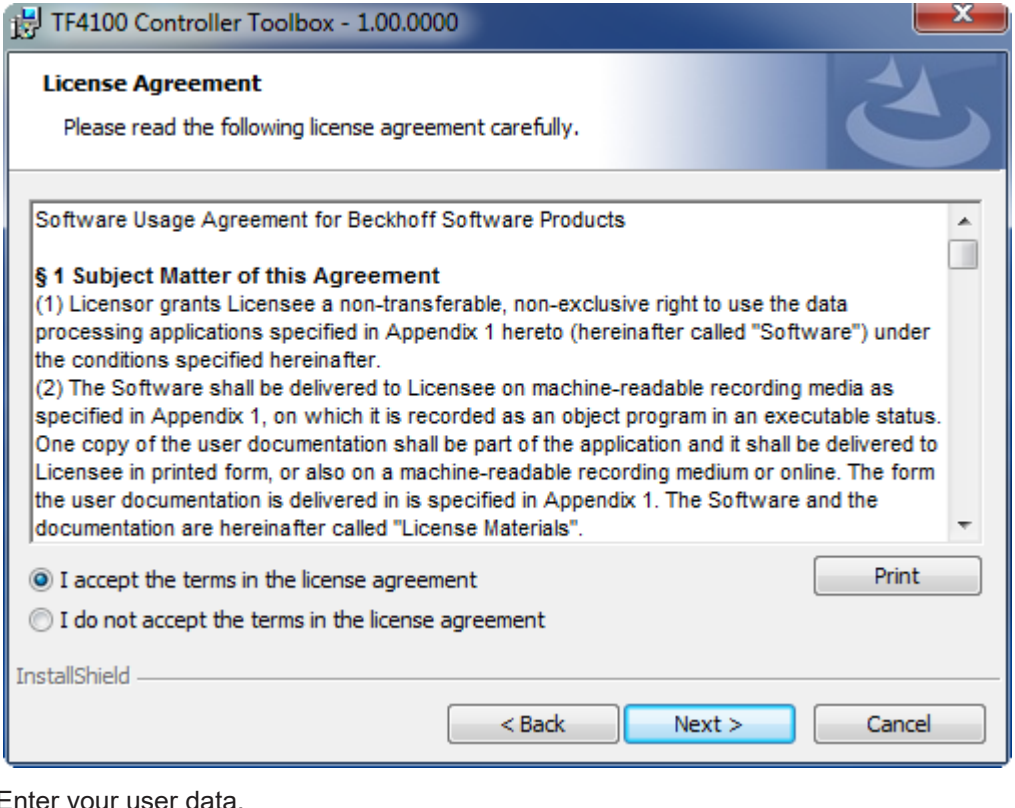

3. Enter y

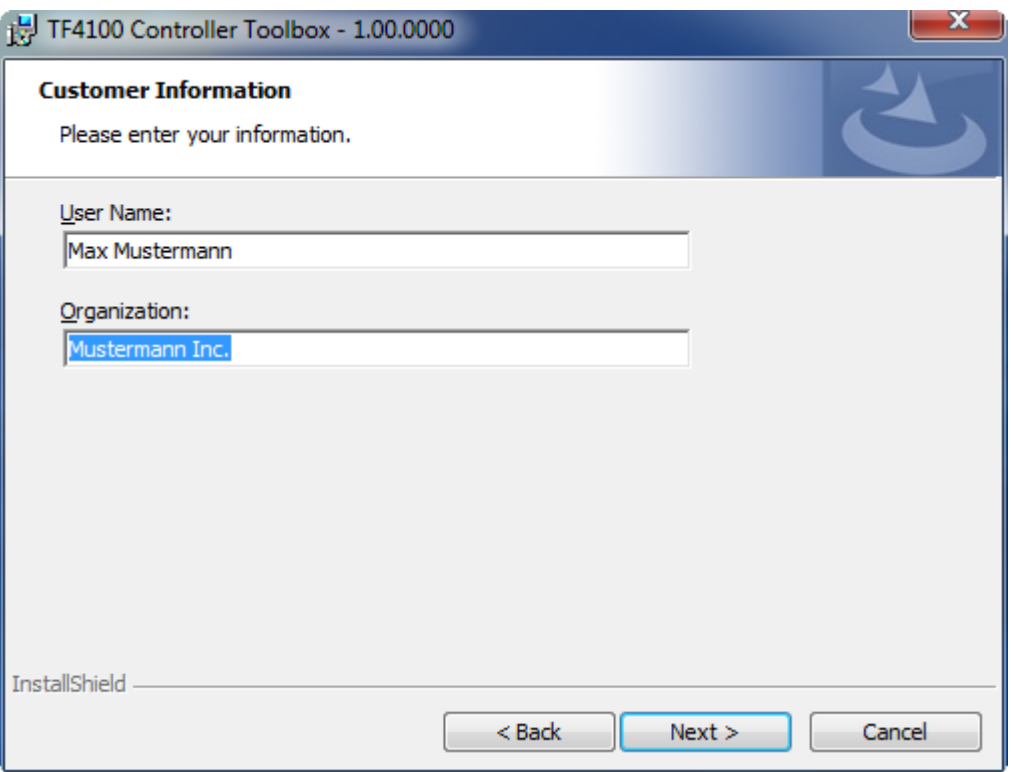

4. If you want to install the full version of the TwinCAT 3 Function, select **Complete** as installation type. If you want to install the TwinCAT 3 Function components separately, select **Custom**.

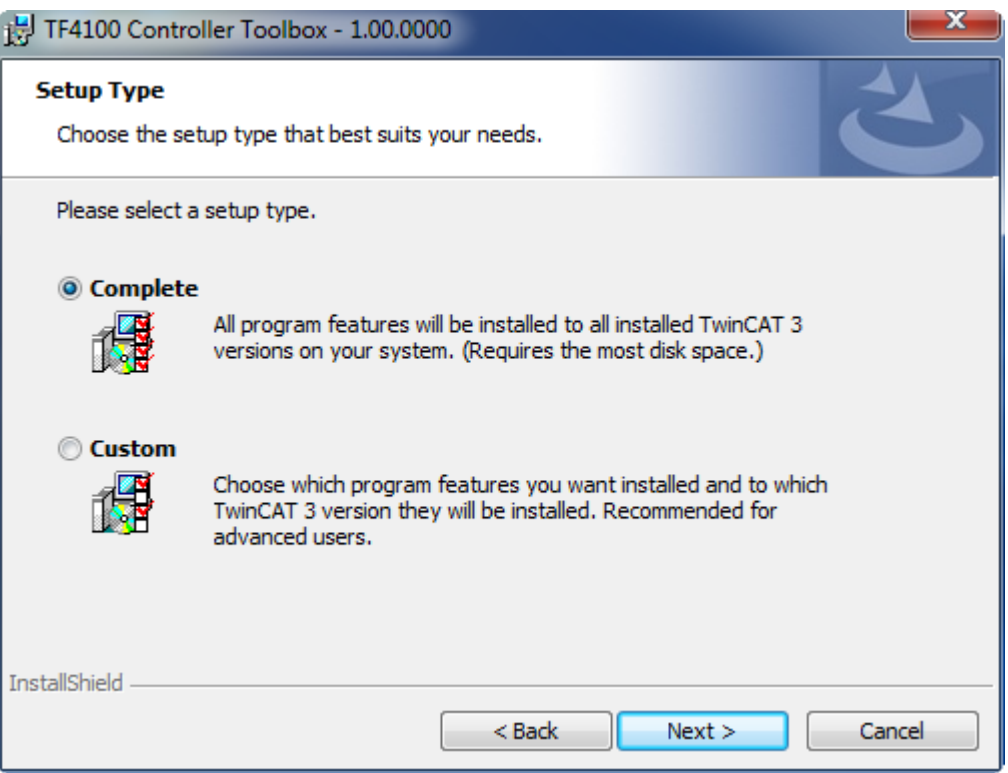

5. Select **Next**, then **Install** to start the installation.

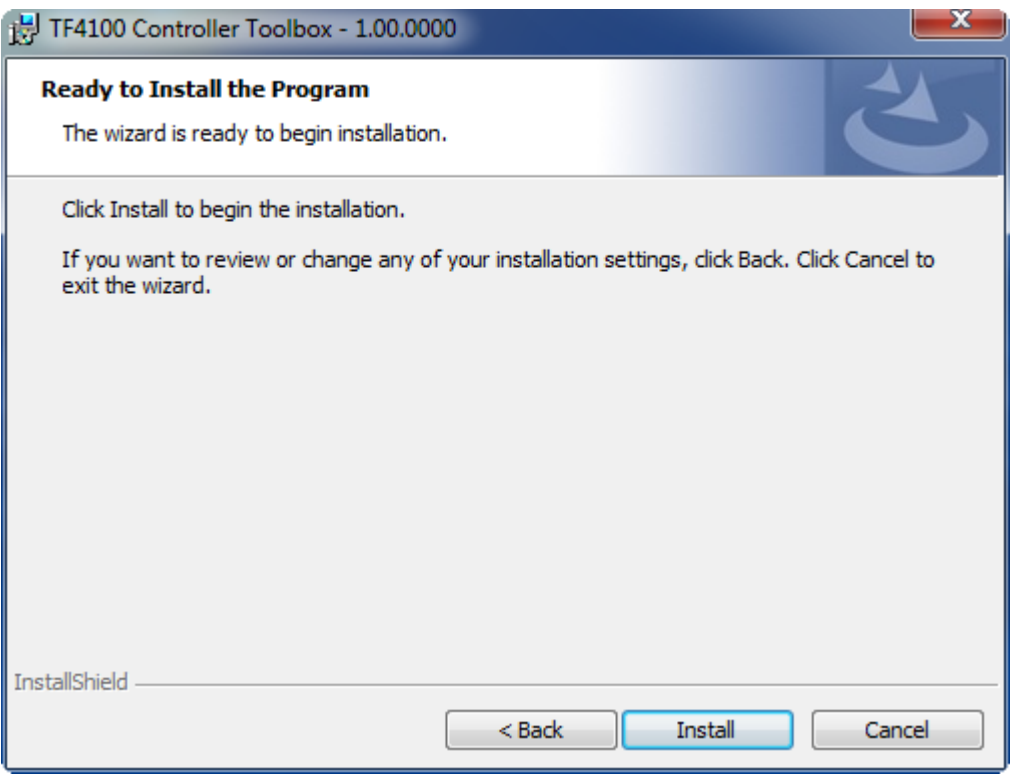

 $\Rightarrow$  A dialog box informs you that the TwinCAT system must be stopped to proceed with the installation.

# **BECKHOFF**

6. Confirm the dialog with **Yes**.

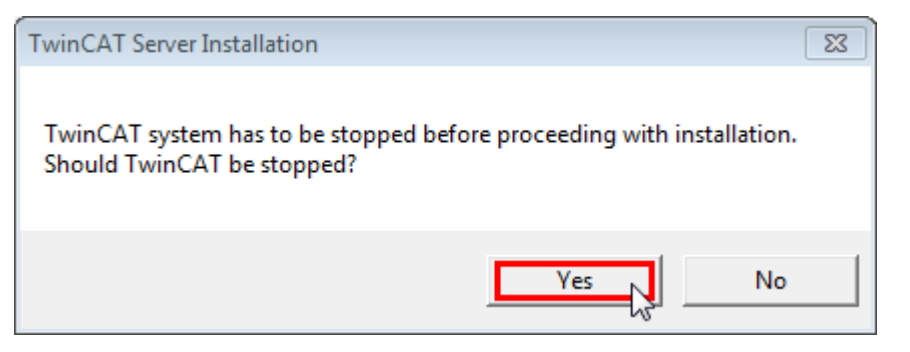

7. Select **Finish** to exit the setup.

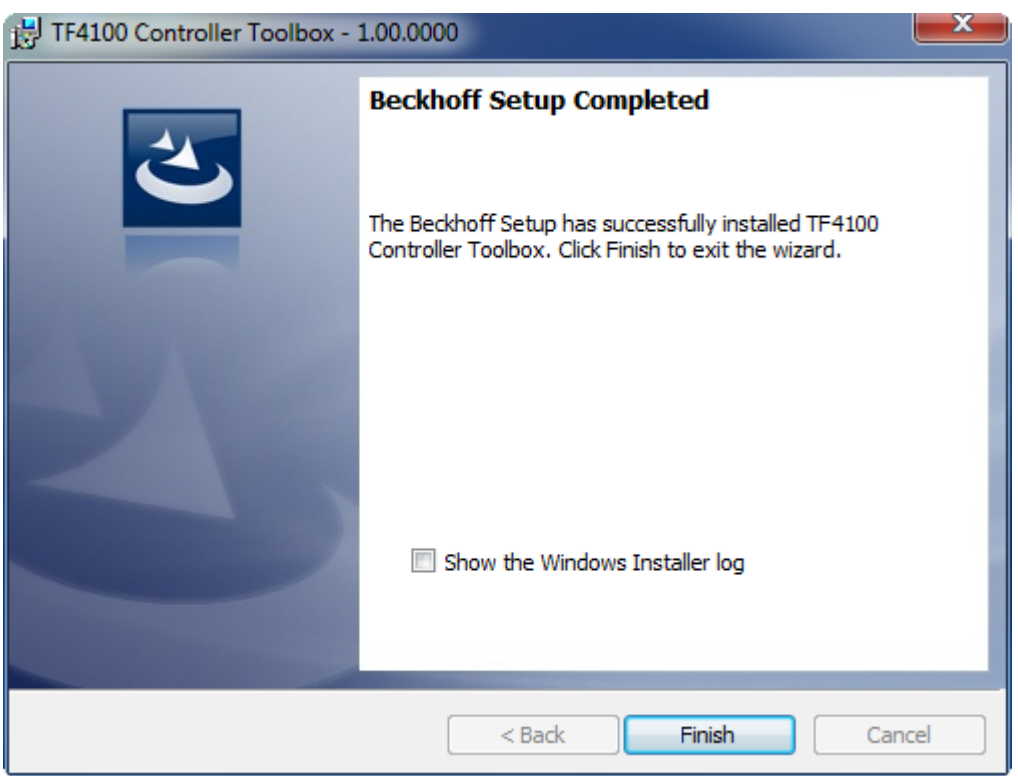

 $\Rightarrow$  The TwinCAT 3 Function has been successfully installed and can be licensed (see [Licensing \[](#page-10-0) $\blacktriangleright$  [11\]](#page-10-0)).

## <span id="page-10-0"></span>**3.4 Licensing**

The TwinCAT 3 function can be activated as a full version or as a 7-day test version. Both license types can be activated via the TwinCAT 3 development environment (XAE).

### **Licensing the full version of a TwinCAT 3 Function**

A description of the procedure to license a full version can be found in the Beckhoff Information System in the documentation "[TwinCAT 3 Licensing](https://infosys.beckhoff.de/content/1033/tc3_licensing/117093592658046731.html?id=5546616718344501207)".

### **Licensing the 7-day test version of a TwinCAT 3 Function**

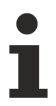

- A 7-day test version cannot be enabled for a TwinCAT 3 license dongle.
- 1. Start the TwinCAT 3 development environment (XAE).
- 2. Open an existing TwinCAT 3 project or create a new project.
- 3. If you want to activate the license for a remote device, set the desired target system. To do this, select the target system from the **Choose Target System** drop-down list in the toolbar.
	- $\Rightarrow$  The licensing settings always refer to the selected target system. When the project is activated on the target system, the corresponding TwinCAT 3 licenses are automatically copied to this system.
- 4. In the **Solution Explorer**, double-click **License** in the **SYSTEM** subtree.

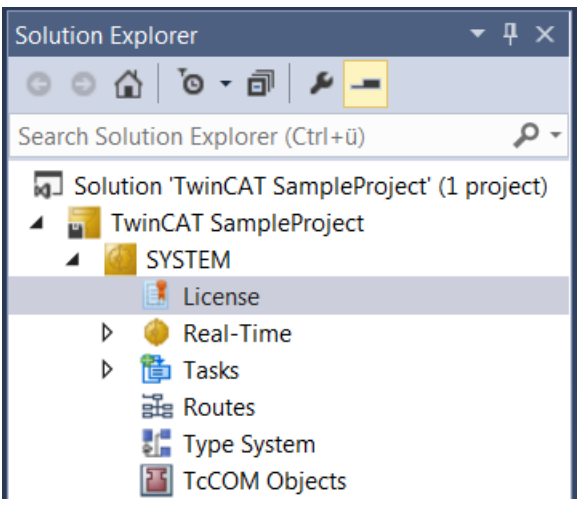

- $\Rightarrow$  The TwinCAT 3 license manager opens.
- 5. Open the **Manage Licenses** tab. In the **Add License** column, check the check box for the license you want to add to your project (e.g. "TF4100 TC3 Controller Toolbox").

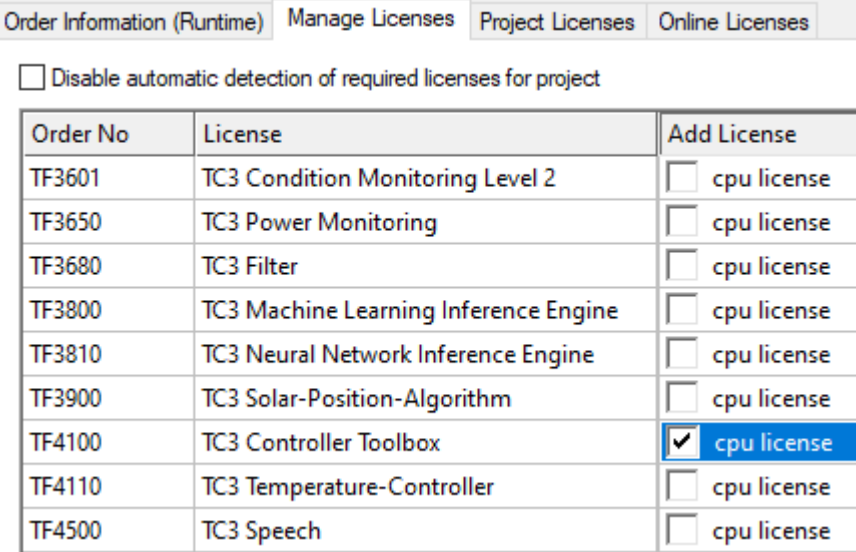

- 6. Open the **Order Information (Runtime)** tab.
	- $\Rightarrow$  In the tabular overview of licenses, the previously selected license is displayed with the status "missing"**.**

# **BECKHOFF**

7. Click **7-Day Trial License...** to activate the 7-day trial license.

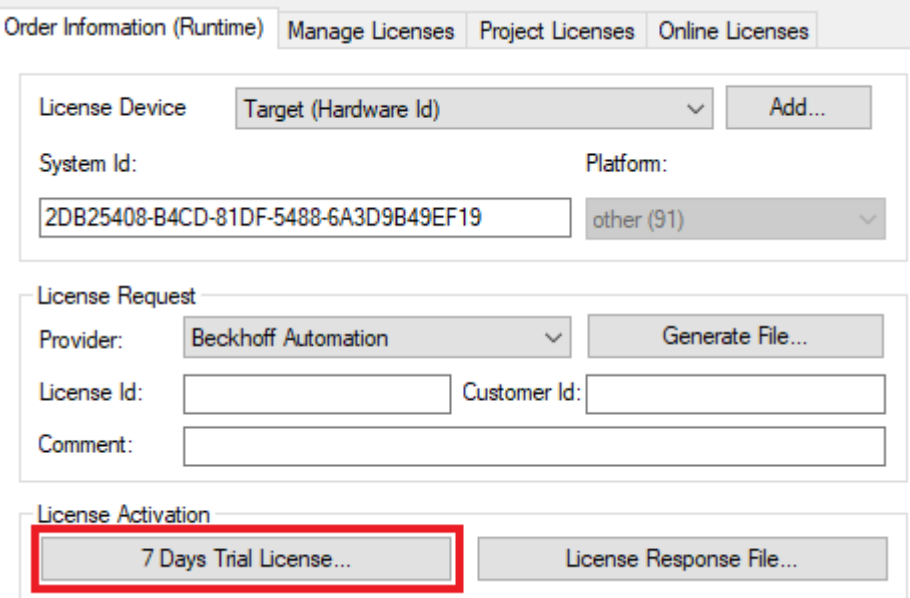

 $\Rightarrow$  A dialog box opens, prompting you to enter the security code displayed in the dialog.

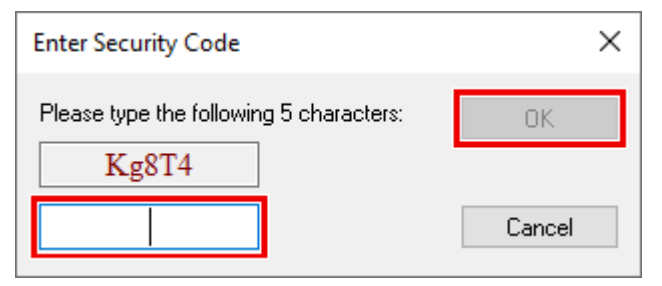

- 8. Enter the code exactly as it is displayed and confirm the entry.
- 9. Confirm the subsequent dialog, which indicates the successful activation.
	- $\Rightarrow$  In the tabular overview of licenses, the license status now indicates the expiry date of the license.
- 10. Restart the TwinCAT system.
- $\Rightarrow$  The 7-day trial version is enabled.

# <span id="page-13-0"></span>**4 Technical introduction**

TC3 IoT Functions is a product for the TwinCAT 3 runtime that enables bi-directional data communication with the Cloud. To establish a connectivity channel with a cloud service, the product uses technical functionalities of the TC3 IoT Data Agent (TF6720) in the background. TC3 IoT Functions can therefore be used with every cloud service that is also supported by the TC3 IoT Data Agent. Note that the TC3 IoT Data Agent is only used for providing the connectivity layer to the cloud and no TF6720 license has to be purchased to use TF6710.

TC3 IoT Functions and TC3 IoT Data Agent do not have to run on the same system, but can also run separately from each other on different systems (see Setup scenarios).

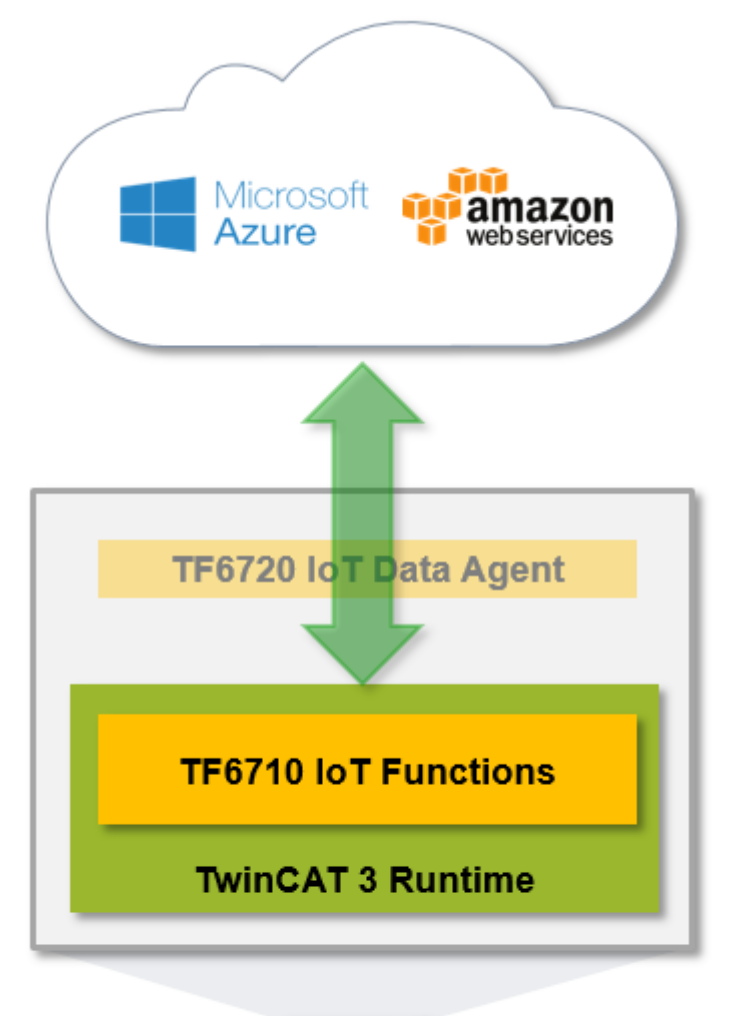

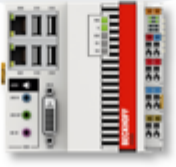

### **Features**

TC3 IoT Functions includes the following features:

- Read/Write operations for messages that should be send/received to/from a cloud service
- Convenient timeout, error and retry handling

# <span id="page-14-0"></span>**4.1 Reference Data Agent**

If TC3 IoT Functions and TC3 IoT Data Agent are installed separately and the components are placed on different computers, the function blocks need to specify the location of the TC3 IoT Data Agent installation. This can be done via the AMS Net ID of the device that executes the TC3 IoT Data Agent. Simply enter the AMS Net ID of the device that executes TC3 IoT Data Agent in the corresponding input parameter of function block [FB\\_IotFunctions\\_Connector \[](#page-34-2) $\triangleright$  [35\]](#page-34-2). Note that in this case an ADS route between the devices has to be created.

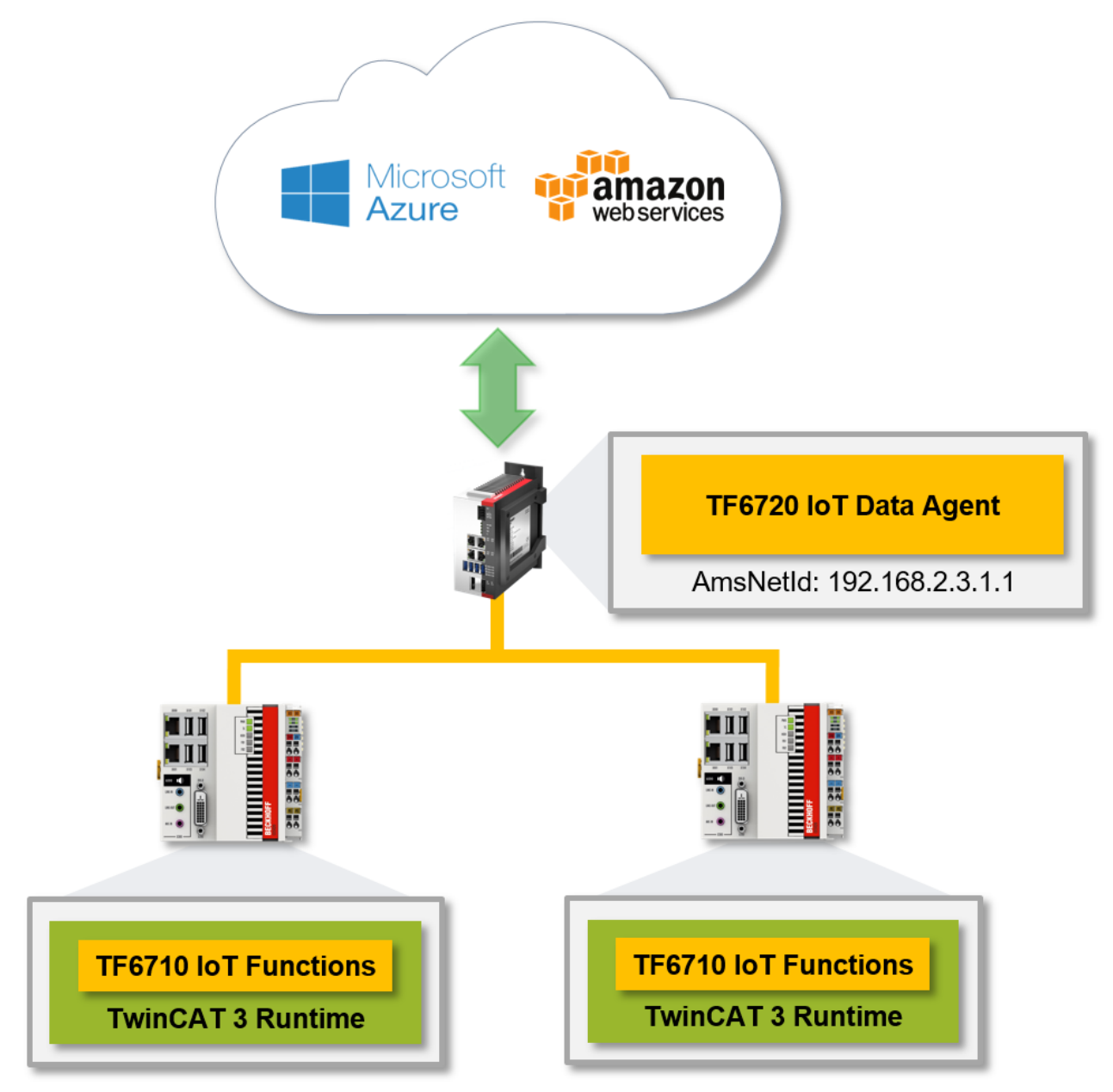

If TC3 IoT Data Agent and TC3 IoT Functions are running on the same device, the local AMS NET ID is used by default.

fbConnector : FB\_IotFunctions\_Connector := (sAmsNetId := 192.168.2.3.1.1');

## <span id="page-14-1"></span>**4.2 Communication patterns**

The upper connectivity layer to a cloud service is usually based on publisher/subscriber patterns but in some cases it can also be based on polling patterns. TC3 IoT Data Agent implements the connectivity with the cloud service and provides this access via an abstracted way of communication to TC3 IoT Functions. The PLC library of TC3 IoT Functions then uses this interface then via a polling read/write pattern.

### **Example**

TC3 IoT Functions should be used to read messages from Azure IoT Hub. Connectivity with this cloud service is based on the publisher/subscriber pattern. This means that TC3 IoT Data Agent is configured with access credentials to the IoT Hub service and will therefore provides connectivity to it. TC3 IoT Functions then polls the TC3 IoT Data Agent for any incoming messages.

### **Message buffer**

TC3 IoT Data Agent includes a message buffer for incoming messages that should be used by TC3 IoT Functions. This message buffer can be set directly on the corresponding TC3 IoT Functions channel.

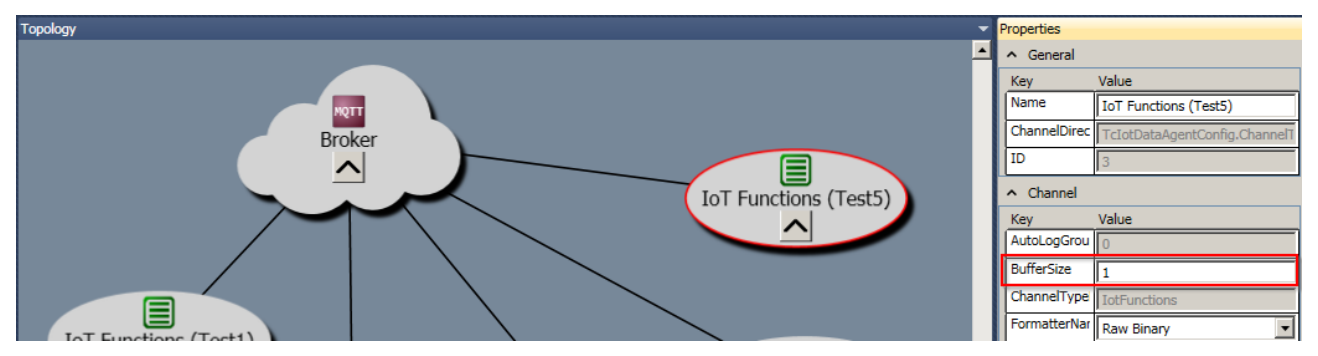

## <span id="page-15-0"></span>**4.3 Programming workflow**

This section describes how to use the function blocks of the TC3 IoT Functions PLC library from a best practice point-of-view. The programming workflow includes the following steps:

- [Invoking FB\\_IotFunctions\\_Connector.Execute\(\) \[](#page-15-1) $\blacktriangleright$  [16\]](#page-15-1)
- [Checking for general errors \[](#page-15-2) $\blacktriangleright$  [16\]](#page-15-2)
- [Checking for read/write errors \[](#page-16-1) $\blacktriangleright$  [17\]](#page-16-1)
- [Reading data \[](#page-16-2) $\blacktriangleright$  [17\]](#page-16-2)
- [Writing data \[](#page-16-3) $\blacktriangleright$  [17\]](#page-16-3)

The code snippets in this section are based on the following declarations:

```
PROGRAM MAIN
VAR
       fbConnector : FB_IotFunctions_Connector;
fbRead : FB IotFunctions Message;
fbWrite : FB IotFunctions Message;
    nReadError  : UINT;
    nWriteError : UINT;
       nReadData   : UINT;
       nIn         : UINT;
   nOut : UINT;
   bWrite : BOOL;
END_VAR
```
### <span id="page-15-1"></span>**Invoking FB\_IotFunctions\_Connector.Execute()**

It is highly recommended to invoke the Execute method on the FB\_IotFunctions\_Connector function block instance as one of the first instructions. This method is responsible for Online Change handling, timeout handling and the communication with TC3 IoT Data Agent.

fbConnector.Execute();

### <span id="page-15-2"></span>**Checking for general errors**

Once the Execute method has been triggered, check the bError output of the FB\_IotFunctions\_Connector function block to figure out if any error has occurred during the communication with TC3 IoT Data Agent.

# ECKHOFF

```
IF fbConnector.bError THEN
  ...
END_IF
```
### <span id="page-16-1"></span>**Checking for read/write errors**

If the bError output of the connector's function block instance is TRUE, check the individual error message of the request function block for errors to handle them properly. To acknowledge an error and to prevent it from recurring, call the Reset method of the function block.

```
IF fbConnector.bError THEN
    IF fbRead.bError THEN
        nReadError := nReadError + 1;
        fbRead.Reset();
  END_IF
    IF fbWrite.bError THEN
        nWriteError := nWriteError + 1;
        fbWrite.Reset();
  END_IF
END_IF
```
Before starting a new operation like read or write, check all relevant status queries, as these operations will reset all status information in the structures ST\_IotFunctionsMessage and ST\_IotFunctionsRequest.

### <span id="page-16-2"></span>**Reading data**

The Read operation is receiving data from the buffer and stores this data in a symbol. The value of the specified symbol is used to compare new data with previous data. When new data has been received, bDataAvailable is set to TRUE. If the current value of the symbol is different from the previous value, the data has changed and bDataChanged is set to TRUE.

This means, if you want to act on new data that differs from the previously received data, check the bDataChanged output. This output will only be set to TRUE if the receive buffer indicates a change to the previously received packet.

```
IF fbRead.bDataChanged THEN
  ...
END_IF
```
If you are interested in receiving data regardless of the data differing from the previously received payload, check the bDataAvailable output instead.

```
IF fbRead.bDataAvailable THEN
  ...
END_IF
```
### <span id="page-16-3"></span>**Writing data**

The following sample demonstrates how to set up a conditional write operation that will only be executed if the bWrite flag is set to TRUE. Before calling the Write method ensure that the function block is not busy. If you write to a busy function block instance, the call will return without starting the write operation.

```
IF bWrite THEN
   IF NOT fbWrite.bBusy THEN
        bWrite := FALSE;
        fbWrite.Write(ADR(nOut), SIZEOF(nOut));
  END_IF
 END_IF
```
### <span id="page-16-0"></span>**4.4 Synchronizing message operations**

TC3 IoT Functions includes functionalities for synchronizing multiple message operations. This can be very useful in scenarios where data comes in from different data sources/channels. The function block FB lotFunctions Request [ $\blacktriangleright$  [37\]](#page-36-0) provides different mechanisms for synchronizing message operations.

### **Example scenario**

A cocktail mixer provides different ingredients and every cocktail consists of five ingredients. An ingredient is added to the recipe by pressing a button. The cocktail mixer starts mixing the cocktail after the fifth ingredient has been selected. When an ingredient is selected, an MQTT message is published to a (different) topic. These messages should be received by TC3 IoT Functions.

#### **Basic setup**

TC3 IoT Data Agent is configured with an MQTT gate and five different channels for TC3 IoT Functions. Every channel is configured for an "ingredient topic".

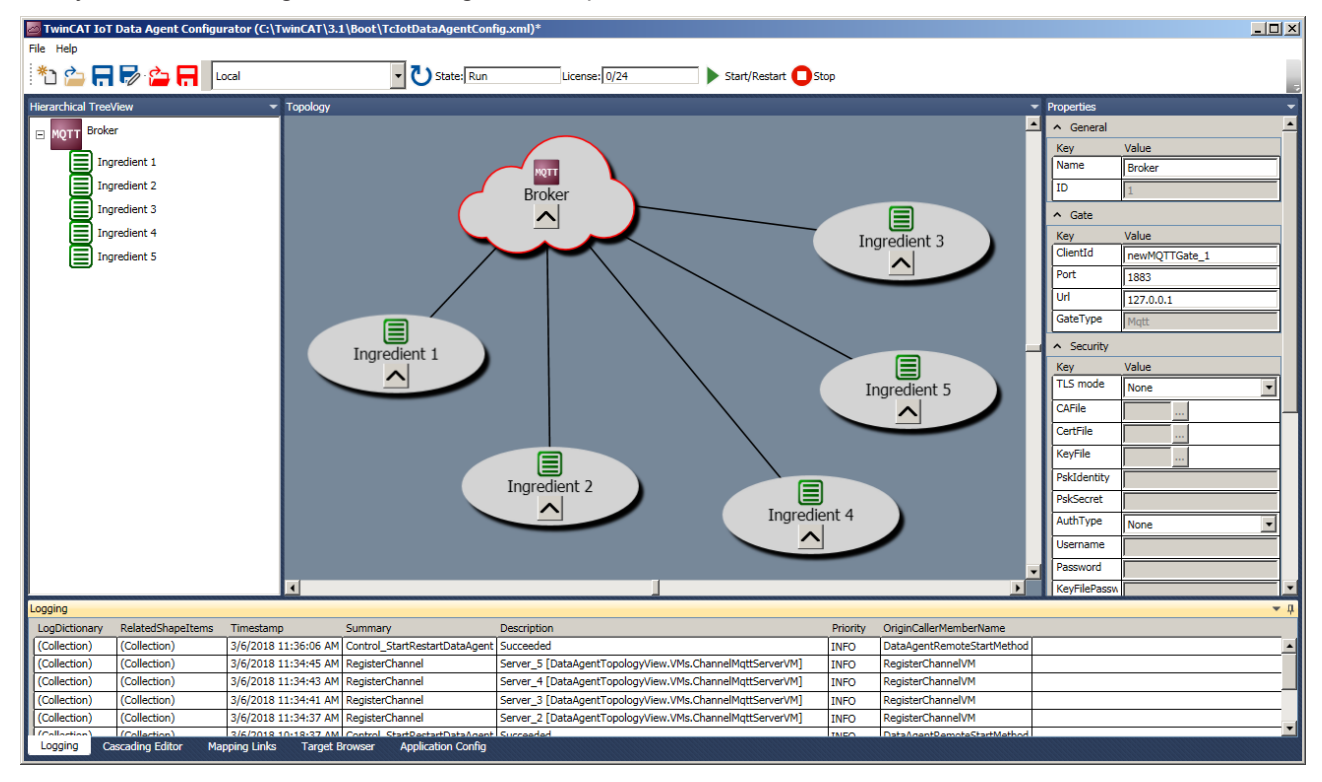

To synchronize the read operation for five different ingredients, an instance of FB\_IotFunctions\_Request is created. Then an instance of FB\_IotFunctions\_Message is created for each of the five channels.

```
fbRequestIngredients : FB_IotFunctions_Request;
```

```
fbReadIngredient : ARRAY[0..4] OF FB_IotFunctions_Message := [(nChannelId := 1),(nChannelId := 2),
(nChannelId := 3), (nChannelId := 4), (nChannelId := 5);
nIn : ARRAY[0..4] OF STRING;
```
#### The synchronized request then can be created as follows:

```
IF NOT fbRequestIngredients.bBusy THEN
   IF fbRequestIngredients.bError THEN
    ...
   ELSE
        IF fbRequestIngredients.bTimeoutOccurred THEN
      ...
        ELSE
            // request was successful
      ...      
       END_IF
 END IF
    // Prepare next read operation for ingredients
    fbRequestIngredients.Create();
  fbRequestIngredients.EnqueueRead(ADR(fbReadIngredient [0]),ADR(nIn[0]),SIZEOF(nIn[0]));
  fbRequestIngredients.EnqueueRead(ADR(fbReadIngredient [1]),ADR(nIn[1]),SIZEOF(nIn[1]));
  fbRequestIngredients.EnqueueRead(ADR(fbReadIngredient [2]),ADR(nIn[2]),SIZEOF(nIn[2]));
fbRequestIngredients.EnqueueRead(ADR(fbReadIngredient [3]),ADR(nIn[3]),SIZEOF(nIn[3]));
fbRequestIngredients.EnqueueRead(ADR(fbReadIngredient [4]),ADR(nIn[4]),SIZEOF(nIn[4]));
    fbRequestIngredients.Execute();
END_IF
```
Sample04 shows the full sample code (see [Samples \[](#page-40-0) $\blacktriangleright$  [41\]](#page-40-0)).

#### **Synchronization conditions**

The function block instance fbRequest contains different synchronization conditions. These can be used to determine whether the read operations within the request were successful, threw an error or resulted in a timeout. Note how the different timeout and retry settings can help in supporting this use case (see [Timeout](#page-18-0) [settings \[](#page-18-0) $\blacktriangleright$  [19\]](#page-18-0)).

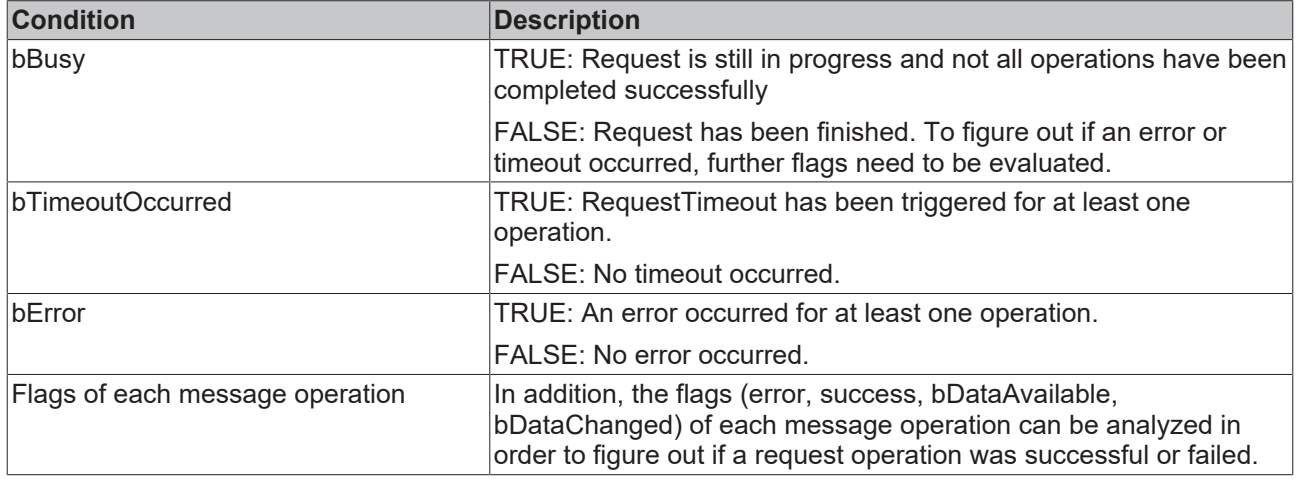

### <span id="page-18-0"></span>**4.5 Timeout settings**

The function blocks of TC3 IoT Functions include several timeout settings that may help the user to handle errors regarding the retry operations. The following section explains the different timeout settings more detailed.

### **RequestTimeout**

The RequestTimeout can be either set globally on an instance of FB\_IotFunctions\_Connector or individually on an instance of FB\_IotFunctions\_Message. Individual settings always override global settings. The RequestTimeout closely works together with the MessageRetryInterval setting.

The RequestTimeout specifies when a message operation (read/write) will time out. For example, if RequestTimeout is set to 10000, a read operation will time out after 10 seconds if no data has been received. If data is received within 10 seconds, the operation will finish immediately.

#### **MessageRetryInterval**

The MessageRetryInterval can be either set globally on an instance of FB\_IotFunctions\_Connector or individually on an instance of FB\_IotFunctions\_Message. Individual settings always override global settings. The MessageRetryInterval closely works together with the RequestTimeout setting.

The MessageRetryInterval specifies the time interval in [ms] when a message operation will be retried. The upper limit of the interval is always the RequestTimeout. For example, if RequestTimeout is set to 10000 and MessageRetryInterval to 1000, a read operation will be retried ten times before the RequestTimeout is triggered and the read operation times out.

#### **CumulativeTimeout**

The CumulativeTimeout can be set on instances of FB\_IotFunctions\_Request when synchronizing message operations (see [Synchronizing message operations \[](#page-16-0)[}](#page-16-0) [17\]](#page-16-0)).

The use case is as follows (example):

- There are three read operations that should be synchronized.
- Every read operation comes from a different channel
- RequestTimeout is globally set to 10000 ms
- CumulativeTimeout is globally set to 3000 ms
- After 8000 ms the first message comes in via channel 1.
- Since only 2000 ms remain until the RequestTimeout time is reached, the CumulativeTimeout is added to the remaining RequestTimeout time, to prevent a time out of the whole request. The RequestTimeout time is then 5000 ms. This gives the request more time to gather data via the other two read operations. If there is no data on the other two operations after 5000 ms, the whole request will time out.

# <span id="page-20-0"></span>**5 Configuration**

## <span id="page-20-1"></span>**5.1 Overview**

TC3 IoT Functions uses TC3 IoT Data Agent functionalities in order to connect to cloud services. To configure access to a cloud service and provide access credentials, the TC3 IoT Data Agent configurator can be used.

Within the configurator, the following configuration steps are required:

- 1. Create a gate (e.g. Azure IoT Hub) and configure all required connection credentials.
- 2. Create a server channel on the new gate and note the channel ID.
- 3. Activate the configuration and start TC3 IoT Data Agent.

In order to use this configuration in TC3 IoT Functions, reference the channel ID in the function block FB\_IotFunctions\_Message.

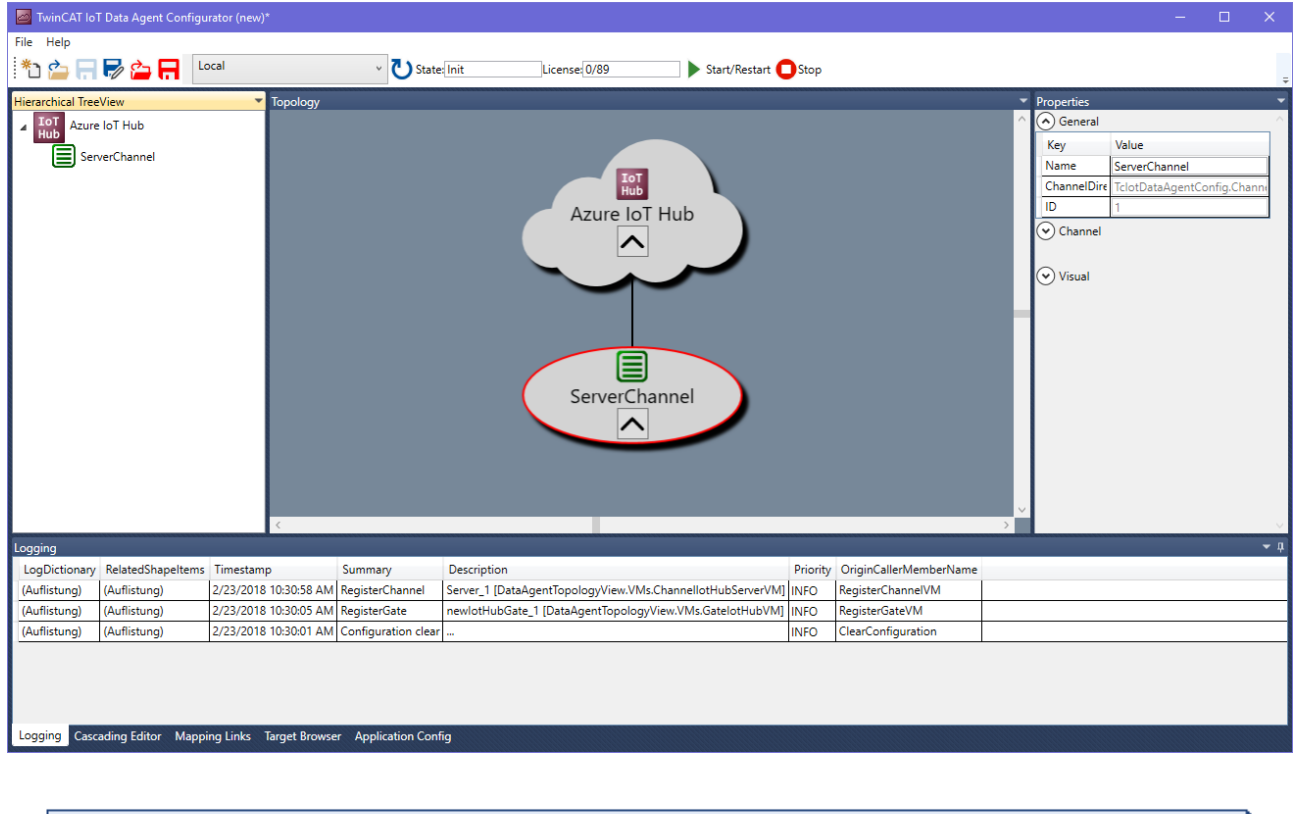

#### **FB\_IotFunctions\_Message**

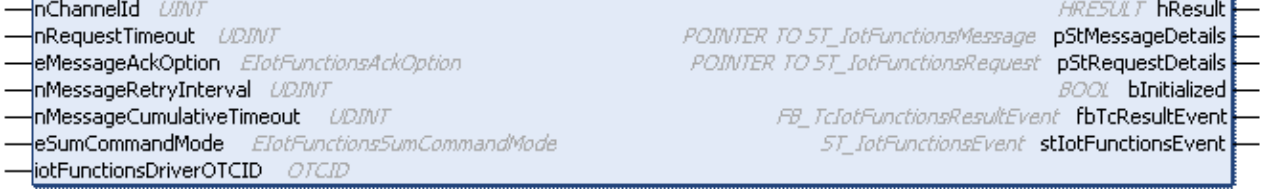

## <span id="page-20-2"></span>**5.2 Configurator**

The TC3 IoT Data Agent configurator is an easy-to-use, graphical user interface that abstracts the XML configuration file and provides a modern interface that includes all functionalities to easily configure symbols that should be send to or received from a cloud service.

The configurator is also used to configure TC3 IoT Functions.

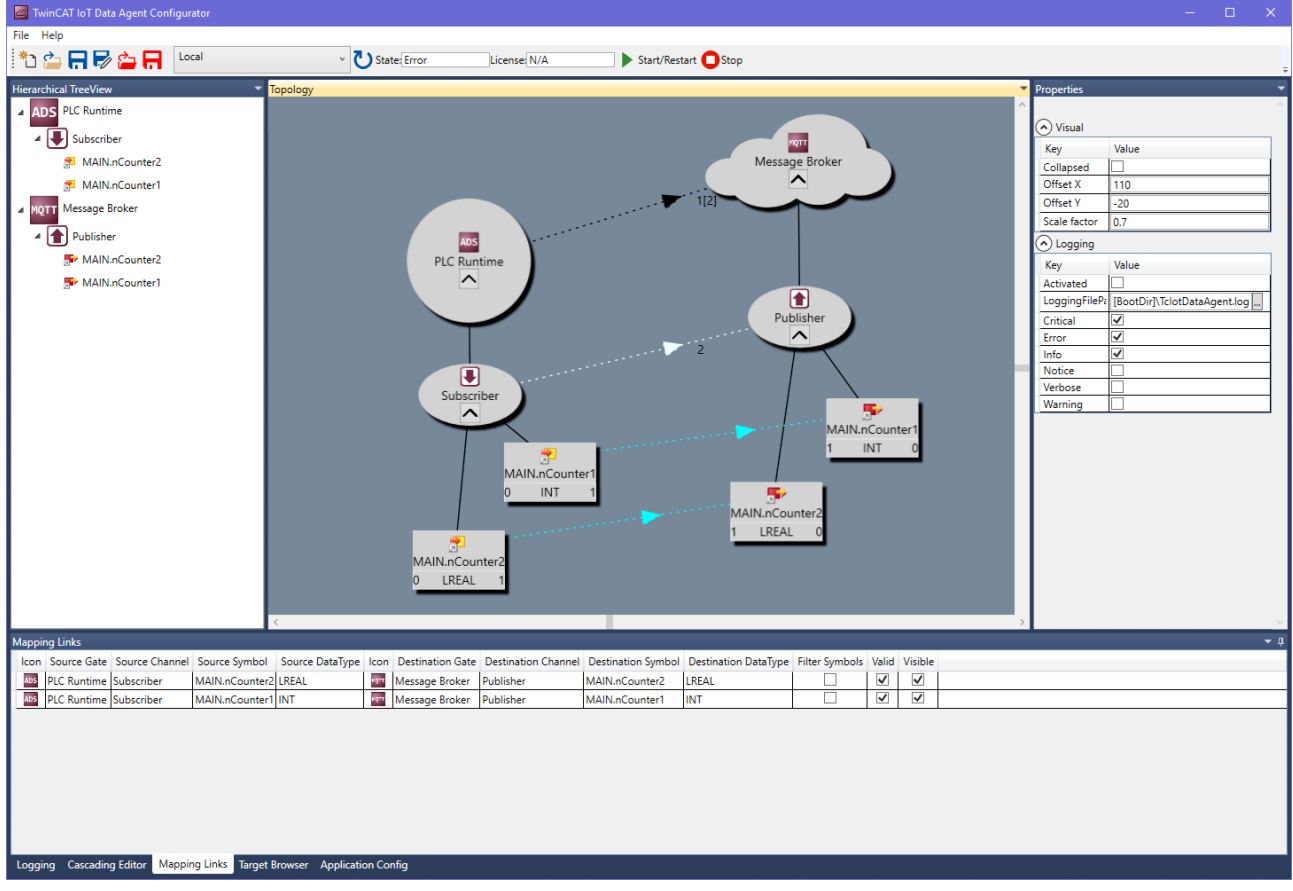

#### **Standard components**

The TC3 IoT Data Agent configurator consists of the following areas:

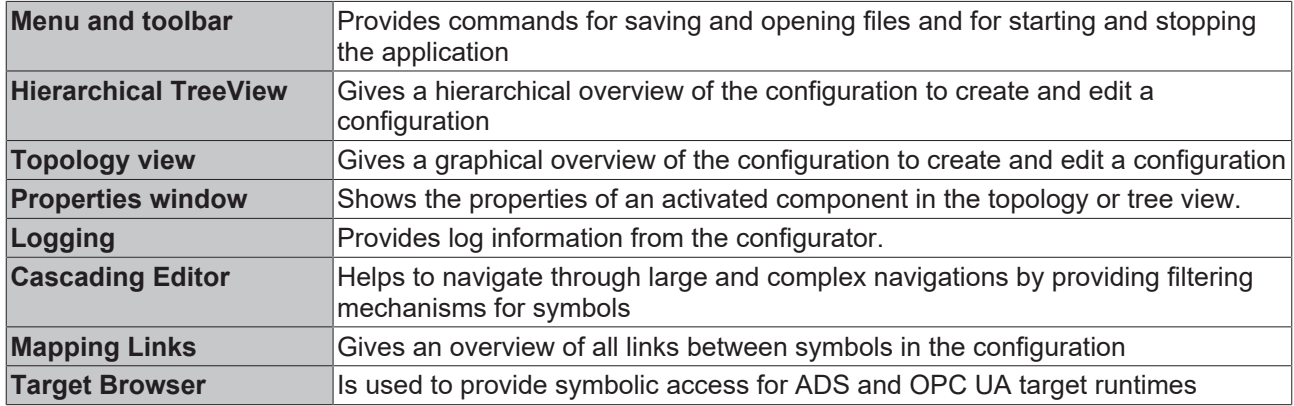

#### **Installation**

The configurator is automatically installed by the setup and is available as a shortcut on the Windows start menu.

When starting the configurator the first time, it asks for the generation of an OPC UA client certificate. This certificate is used by the configurator in its integrated OPC UA target browser to connect to a server and browse its namespace. After the certificate has been generated, the configurator UI is shown.

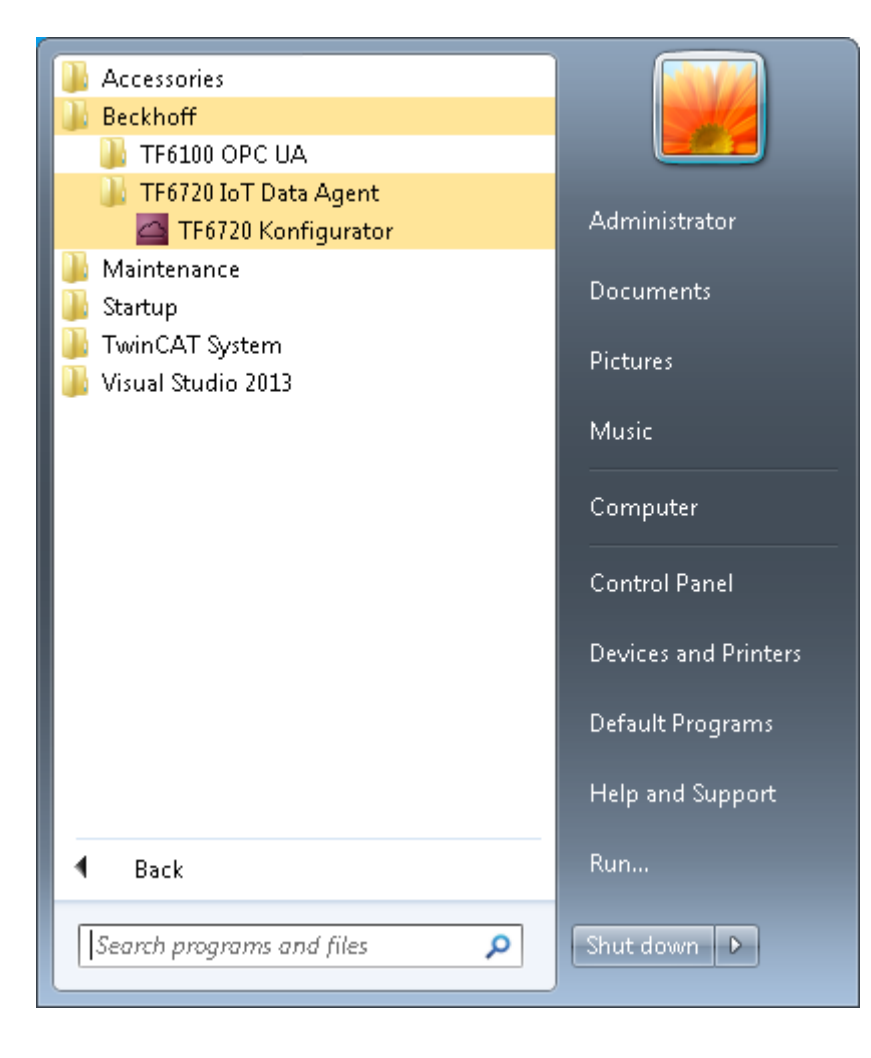

### <span id="page-22-0"></span>**5.2.1 Topology view**

The topology view (or "canvas") is the central graphical configuration area of the TC3 IoT Data Agent configurator. It shows the following components of a configuration:

- The configured gates, channels and symbols
- The relationship (mapping) between gates, channels and symbols
- The cardinality on each relationship

The topology view can be used to create and edit a configuration. Simply right-click the canvas to open the context menu and select from the variety of configuration options, e.g. to create a new gate, attach a new channel to a gate or remove a component from the configuration.

You can move any object in the topology view by dragging it to a new position. Each attached subcomponent is moved together with its parent. Optionally, you can also hide a subcomponent by clicking the expand button of its parent. When saving a configuration, the position of each object is saved in the configuration file.

In order to make navigational tasks a little easier, the topology view supports the following functionalities:

- Scrollbars for vertical and horizontal navigation
- Vertical navigation via mouse wheel
- Horizontal navigation via mouse wheel and SHIFT key (press and hold)
- ZoomIn/ZoomOut via mouse wheel and CTRL key (press and hold)

Instead of the topology view you can also use the tree view for configuration, but the topology view might give a better graphical overview of the currently configuration (see [Tree view \[](#page-23-0)[}](#page-23-0) [24\]](#page-23-0))

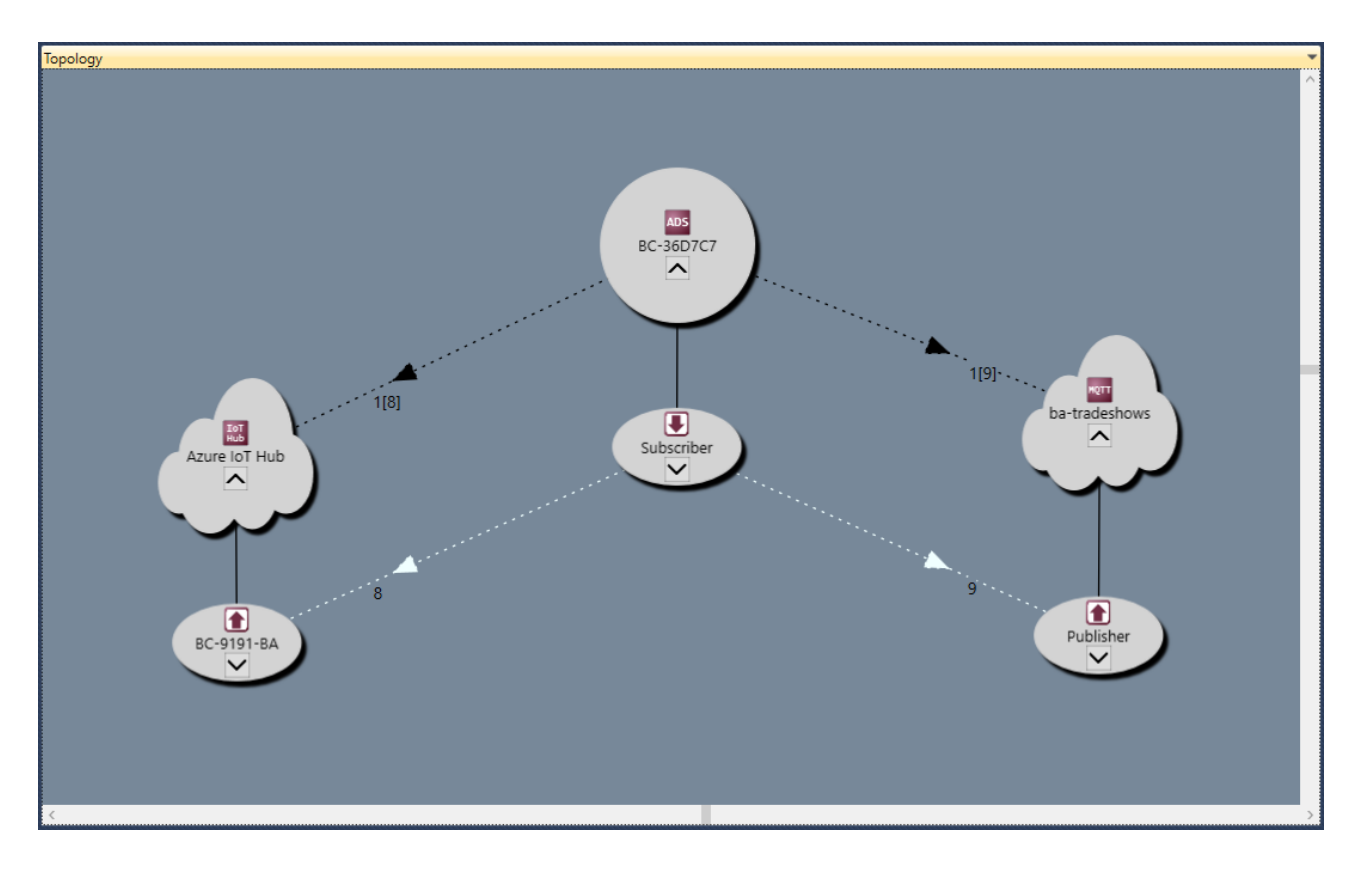

### <span id="page-23-0"></span>**5.2.2 Tree view**

The tree view provides a hierarchical view of the currently opened configuration. It shows the following components of a configuration:

- The configured gates, channels and symbols
- The existence of a relationship (mapping) between symbols

The tree view can also be used to edit the configuration, but you might find it easier to use the topology view instead (see [Topology view \[](#page-22-0) $\geq$  [23\]](#page-22-0)).

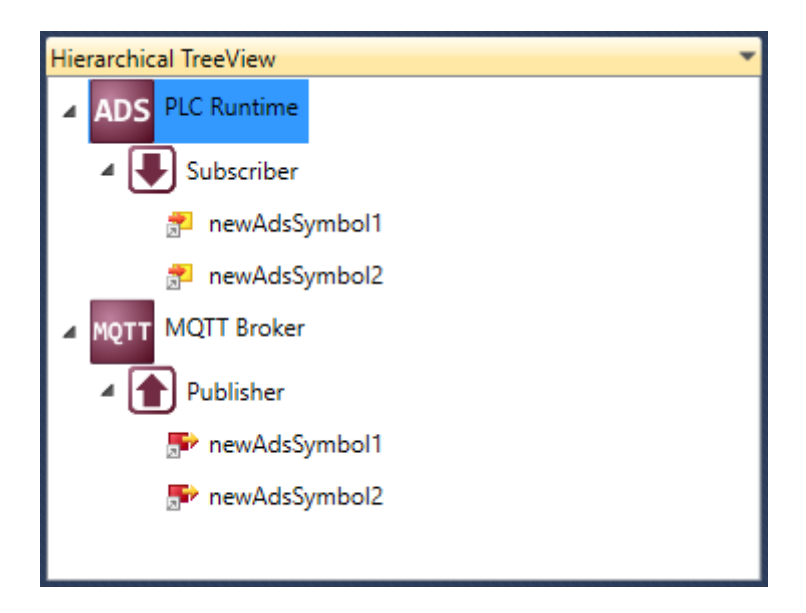

### <span id="page-24-0"></span>**5.2.3 Mappings**

The mappings window gives an overview of all links between symbols in the currently opened configuration. When a link is selected, it is automatically highlighted in the topology view.

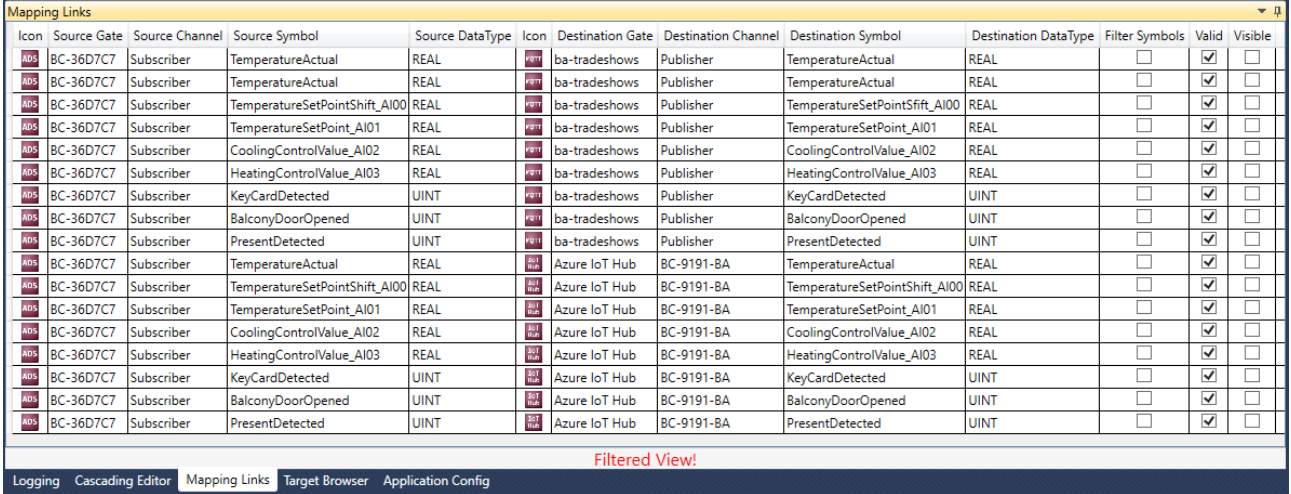

## <span id="page-24-1"></span>**5.2.4 Target Browser**

The Target Browser is used to provide symbolic access for ADS and OPC UA target runtimes. It can be used to configure symbols for a target runtime by drag-and-drop.

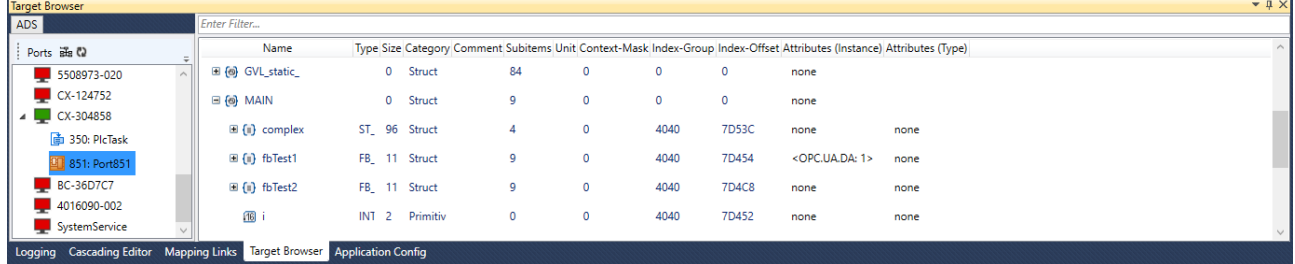

Fig. 1:

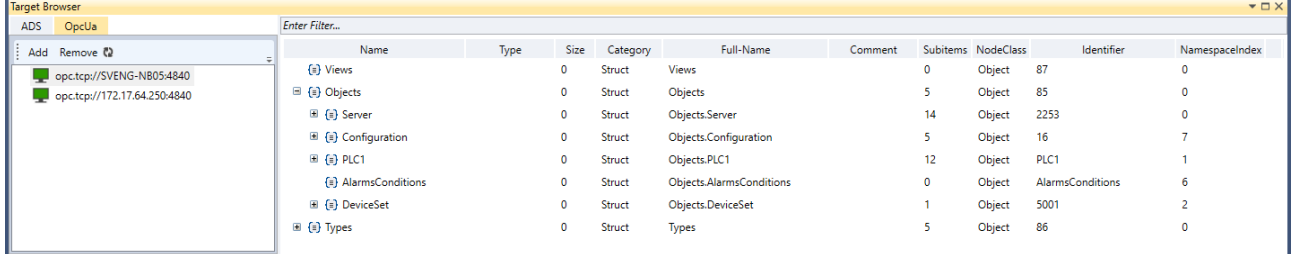

### <span id="page-24-2"></span>**5.2.5 Cascading Editor**

The Cascading Editor helps to navigate through large and complex configurations by providing filtering mechanisms for symbols. Starting from left to right you can select gates and channels in order to display the corresponding symbols. In addition, you can also search for symbol names using free text. When a component is selected, it is automatically highlighted in the topology view.

# **BECKHO**

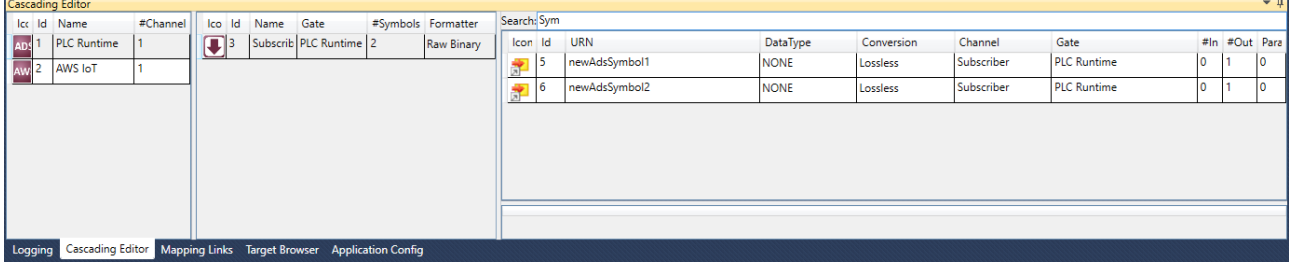

### <span id="page-25-0"></span>**5.2.6 Parameter Editor**

The Parameter Editor allows to configure symbol meta data for symbols in a publisher channel. As a prerequisite, the publisher channel has to be configured to use the "TwinCAT JSON" data format. You can then add new symbol parameters by right clicking a symbol and select **Add Symbol Parameter**.

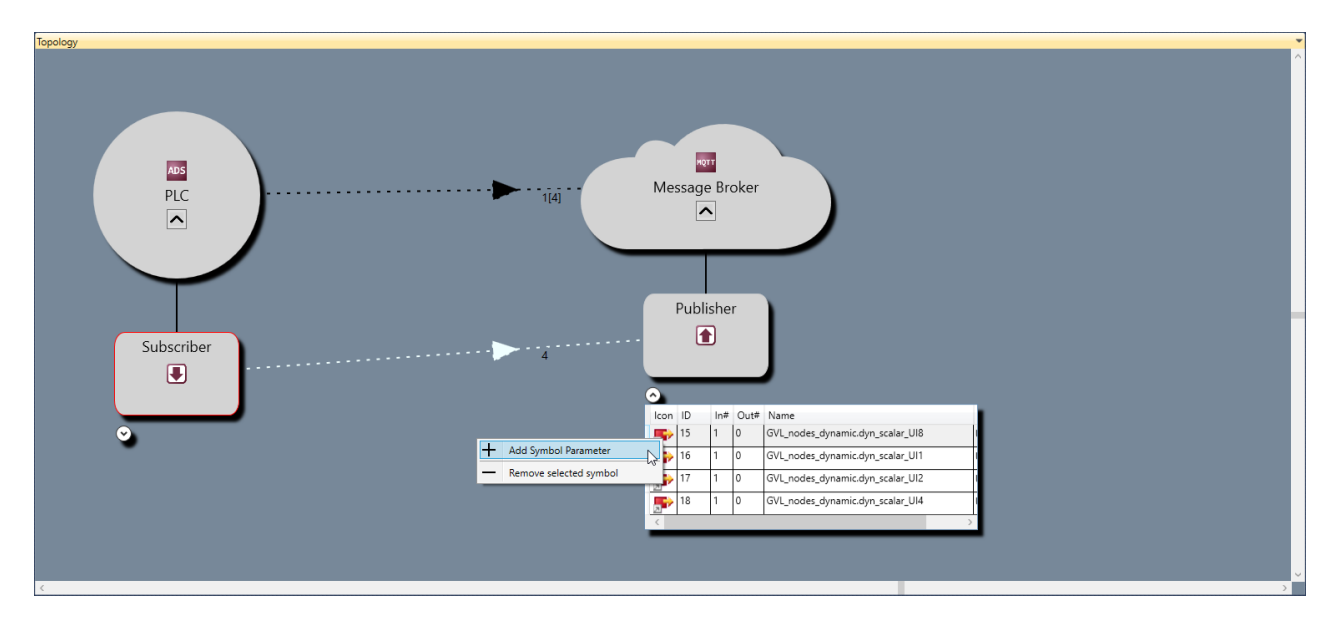

This will add a new symbol parameter entry to the Parameter Editor. You can then specify the data type, name and value of the new parameter.

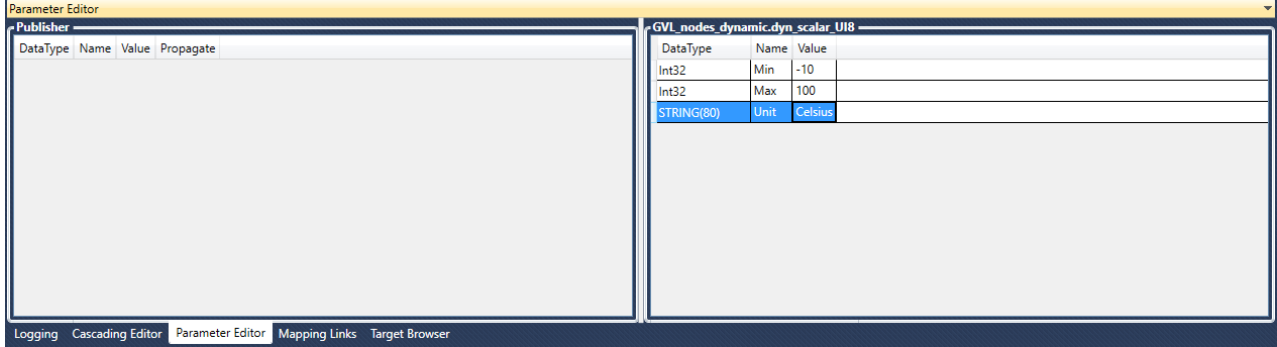

A result of the above configuration may look as follows when using the TwinCAT JSON data format. In this configuration, the variable "GVL\_nodes\_dynamic.dyn\_scalar\_UI8" has been configured with the symbol parameters Min, Max and Unit. These parameters will be added to the "MetaData" section of the TwinCAT JSON formatted message.

```
{
  "Timestamp": "2020-09-28T12:32:49.0370000+02:00",
  "GroupName": "Publisher",
   "Values": {
   "GVL nodes dynamic.dyn scalar UI8": 259096147,
        "GVL_nodes_dynamic.dyn_scalar_UI1": 83,
       "GVL_nodes_dynamic.dyn_scalar_UI2": 32339,
       "GVL_nodes_dynamic.dyn_scalar_UI4": 259096147
```
# **BECKHOFF**

}

```
  },
    "MetaData": {
    "GVL nodes dynamic.dyn scalar UI8": {
             "Timestamp": "2020-09-28T12:32:49.0350000+02:00",
             "Min": -10,
            "Max": 100,
            "Unit": "Celsius"
\vert \vert,
        "GVL_nodes_dynamic.dyn_scalar_UI1": {
             "Timestamp": "2020-09-28T12:32:49.0350000+02:00"
    },
        "GVL_nodes_dynamic.dyn_scalar_UI2": {
            "Timestamp": "2020-09-28T12:32:49.0350000+02:00"
\vert \vert,
        "GVL_nodes_dynamic.dyn_scalar_UI4": {
            "Timestamp": "2020-09-28T12:32:49.0350000+02:00"
        }
    }
```
In addition, you can also add parameters to a channel, which will add meta data properties to the root message. Example:

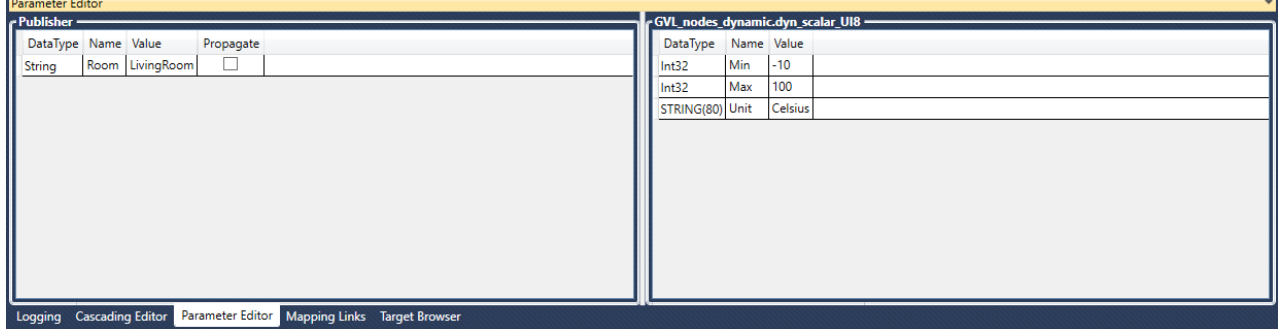

As a result, the root message now contains a static meta data property called "Room", which has the value "LivingRoom":

```
{
  "Timestamp": "2020-09-30T09:55:58.1160000+02:00",
  "GroupName": "Publisher",
    "Room": "LivingRoom",
    "Values": {
        "GVL_nodes_dynamic.dyn_scalar_UI8": 267266470,
        "GVL_nodes_dynamic.dyn_scalar_UI1": 166,
        "GVL_nodes_dynamic.dyn_scalar_UI2": 10662,
        "GVL_nodes_dynamic.dyn_scalar_UI4": 267266470
        },
    "MetaData": {
        "GVL_nodes_dynamic.dyn_scalar_UI8": {
            "Timestamp": "2020-09-30T09:55:58.1140000+02:00",
            "Min": -10,
            "Max": 100,
            "Unit": "Celsius"
        },
        "GVL_nodes_dynamic.dyn_scalar_UI1": {
            "Timestamp": "2020-09-30T09:55:58.1140000+02:00"
    },
    "GVL_nodes_dynamic.dyn_scalar_UI2": {
      "Timestamp": "2020-09-30T09:55:58.1140000+02:00"
\vert \vert,
        "GVL_nodes_dynamic.dyn_scalar_UI4": {
            "Timestamp": "2020-09-30T09:55:58.1140000+02:00"
        }
    }
}
```
### <span id="page-26-0"></span>**5.2.7 Settings**

This section provides some detailed information about the different configuration parameters that can be set on gates, channels and symbols.

### **5.2.7.1 Gates**

A Gate represents a communication protocol or specific connectivity service, e.g. ADS, OPC UA, MQTT, AWS IoT or Microsoft Azure IoT Hub. Each Gate is configured with parameters that are specific for the corresponding Gate type.

### **ADS**

A Beckhoff ADS device represents either a TwinCAT 2/3 or a Beckhoff BC device. ADS is the common Beckhoff communication protocol and can be used to access many parts of the TwinCAT system. The most common application scenarios for TC3 IoT Data Agent involve access to a TwinCAT 2/3 PLC, C++, TcCOM modules or the I/O process image, which is done via ADS.

When configuring an ADS gate, the following settings are required by the TC3 IoT Data Agent to access the underlying ADS device:

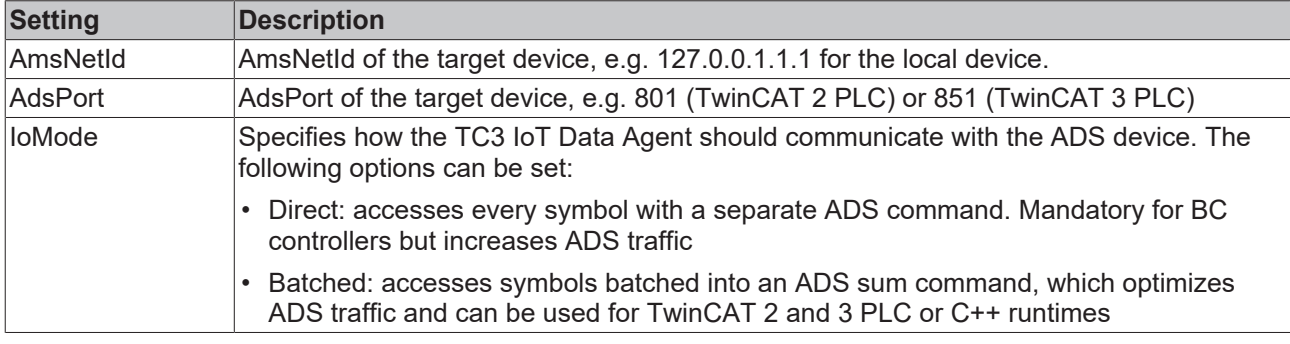

### **OPC UA**

OPC UA is a standardized, industrial, client/server communication protocol and adopted by many vendors for different use cases. The TC3 IoT Data Agent can access OPC UA server devices to connect variables (so-called "nodes") on those devices with IoT services.

When configuring an OPC UA gate, the following settings are required by the TC3 IoT Data Agent to access the underlying OPC UA device:

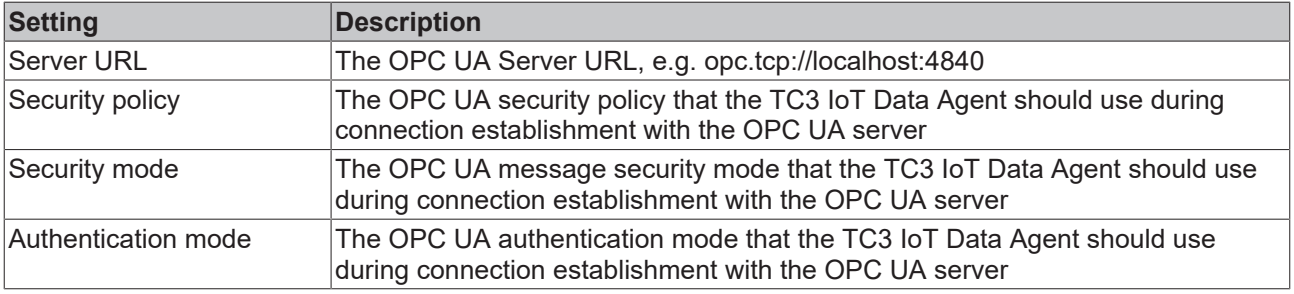

### **MQTT**

MQTT can be used for connecting to a generic message broker, e.g. Mosquitto, HiveMQ or similar broker types.

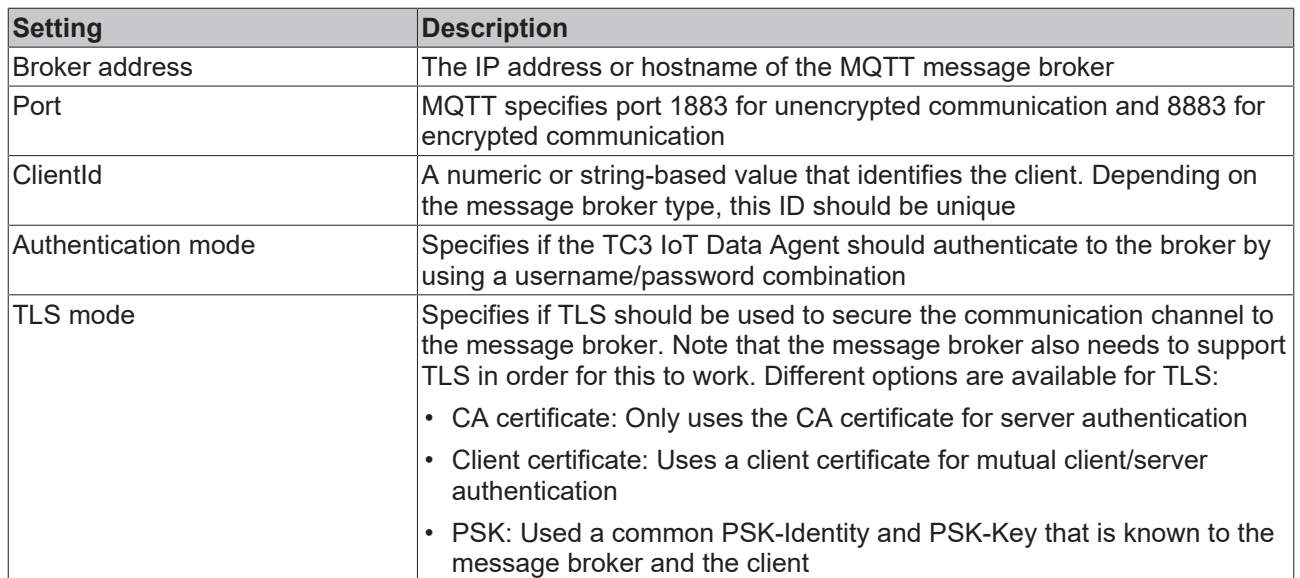

### **Microsoft Azure IoT Hub**

With Azure IoT Hub the Microsoft Azure cloud platform offers a connectivity service in the cloud that provides bi-directional communication, device security and automatic scalability. In the TC3 IoT Data Agent, the IoT Hub can be configured as a special gate type.

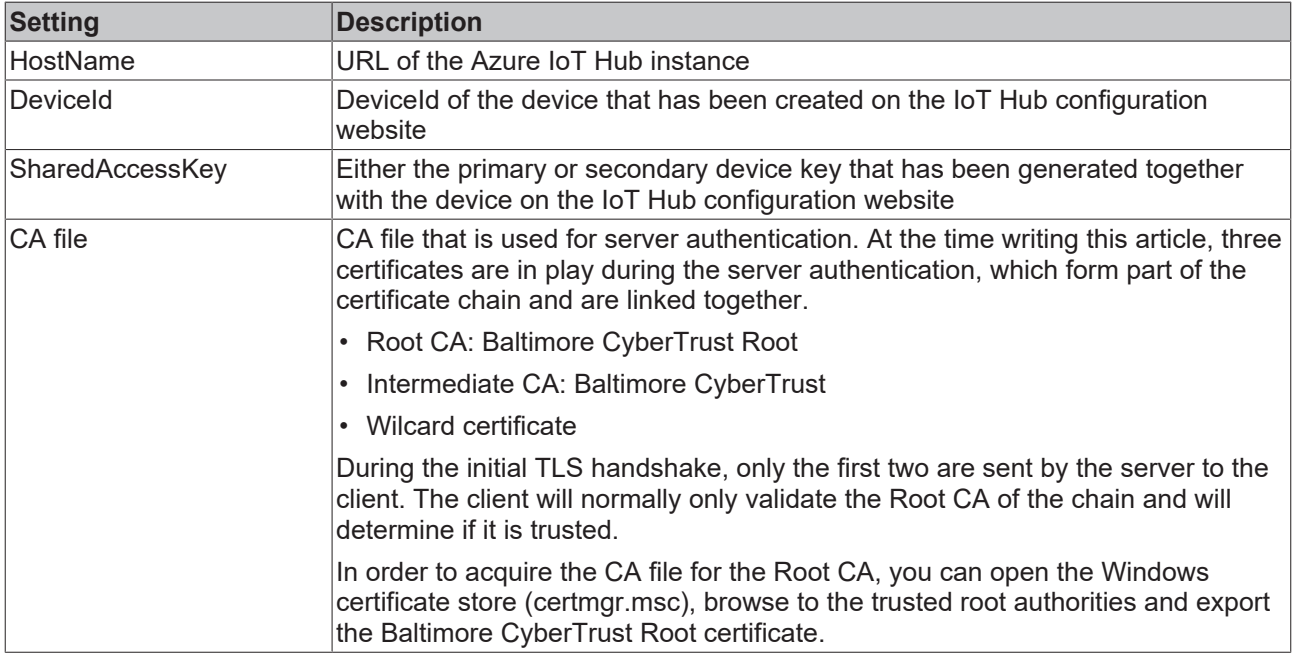

### **AWS IoT**

With AWS IoT the Amazon Web Services cloud platform offers a message broker service in the cloud that provides bi-directional communication, device security and automatic scalability. In the TC3 IoT Data Agent, AWS IoT is configured as a regular MQTT gate. However, some special MQTT settings have to be configured to successfully connect to an AW IoT instance.

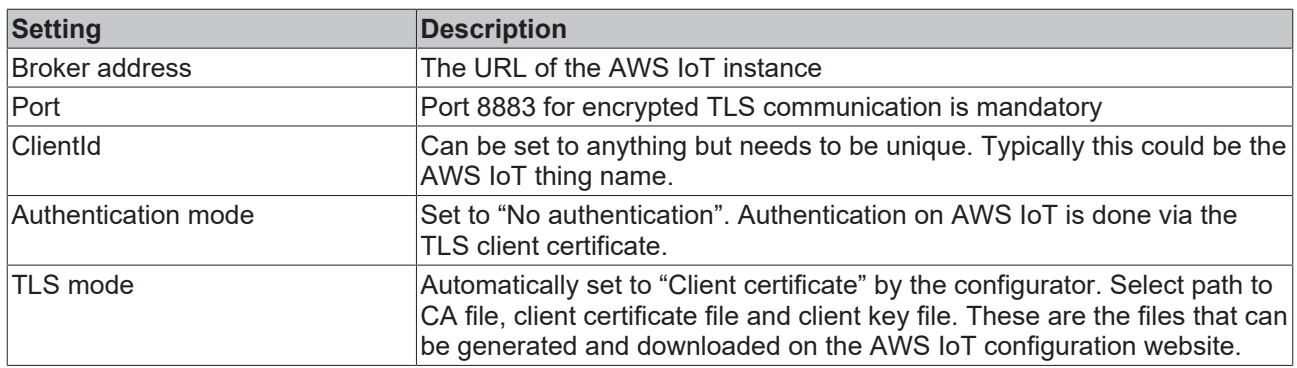

### **5.2.7.2 Channels**

Channels are configured on a Gate to send ("publisher") or receive ("subscriber") data to/from a Gate.

- Source: This Gate is the source of data, meaning the TC3 IoT Data Agent connects to the Gate and retrieves data from it in order to send this data somewhere else (to a "Destination Gate"). Technically, this is also referred to as the "Subscriber Channel".
- Destination: This Gate is the target of data, meaning the TC3 IoT Data Agent connects to the Gate and sends data to it, which has been acquired from another Gate (from a "Source Gate"). Technically, this is also referred to as the "Publisher Channel".

Every channel has different settings that either describe the data format that should be used for this channel or the sampling settings that the TC3 IoT Data Agent should use for gathering data. These settings can also depend on the gate type that the channel has been configured for.

The following tables list all available settings.

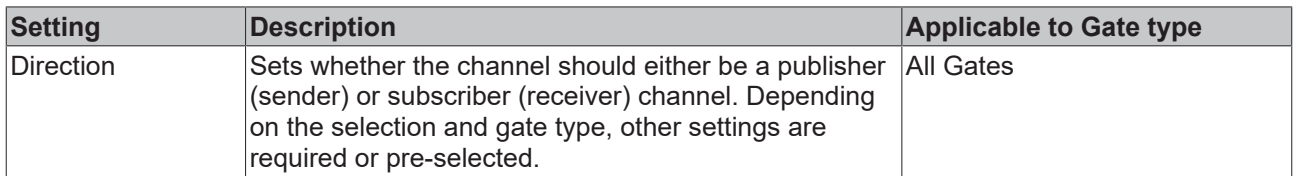

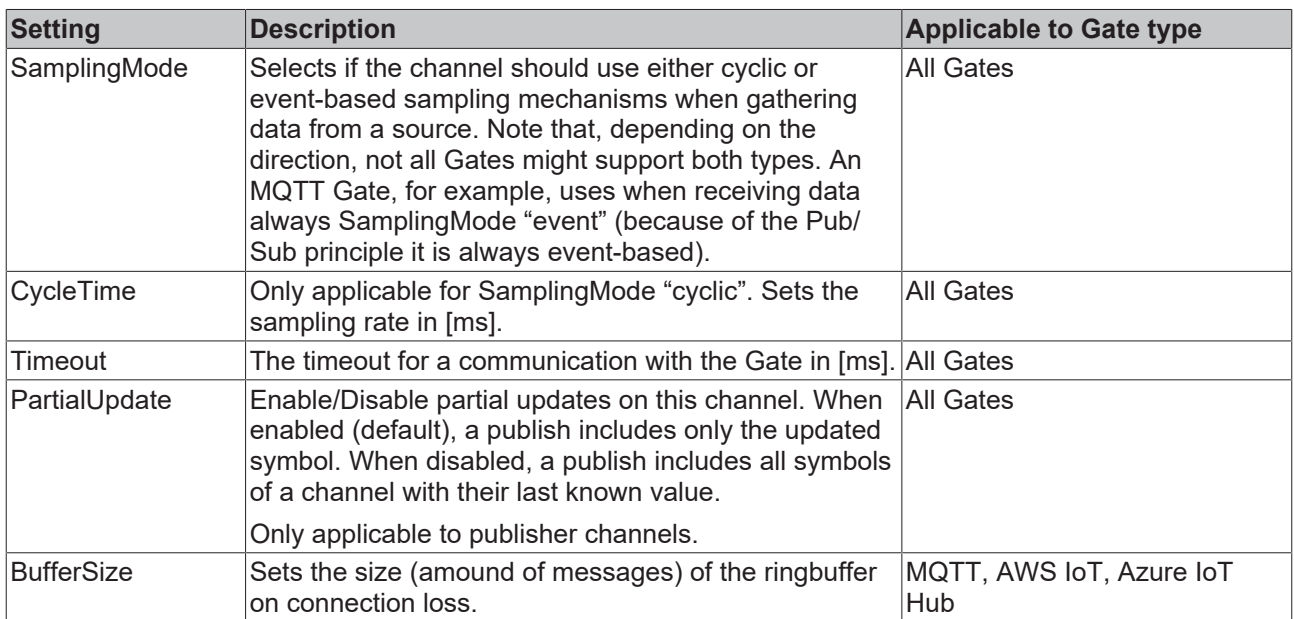

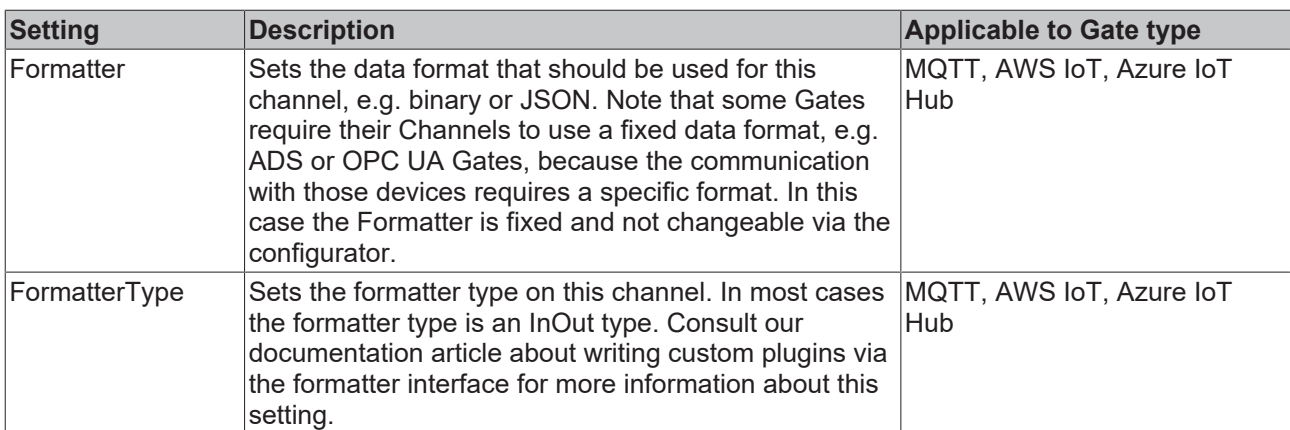

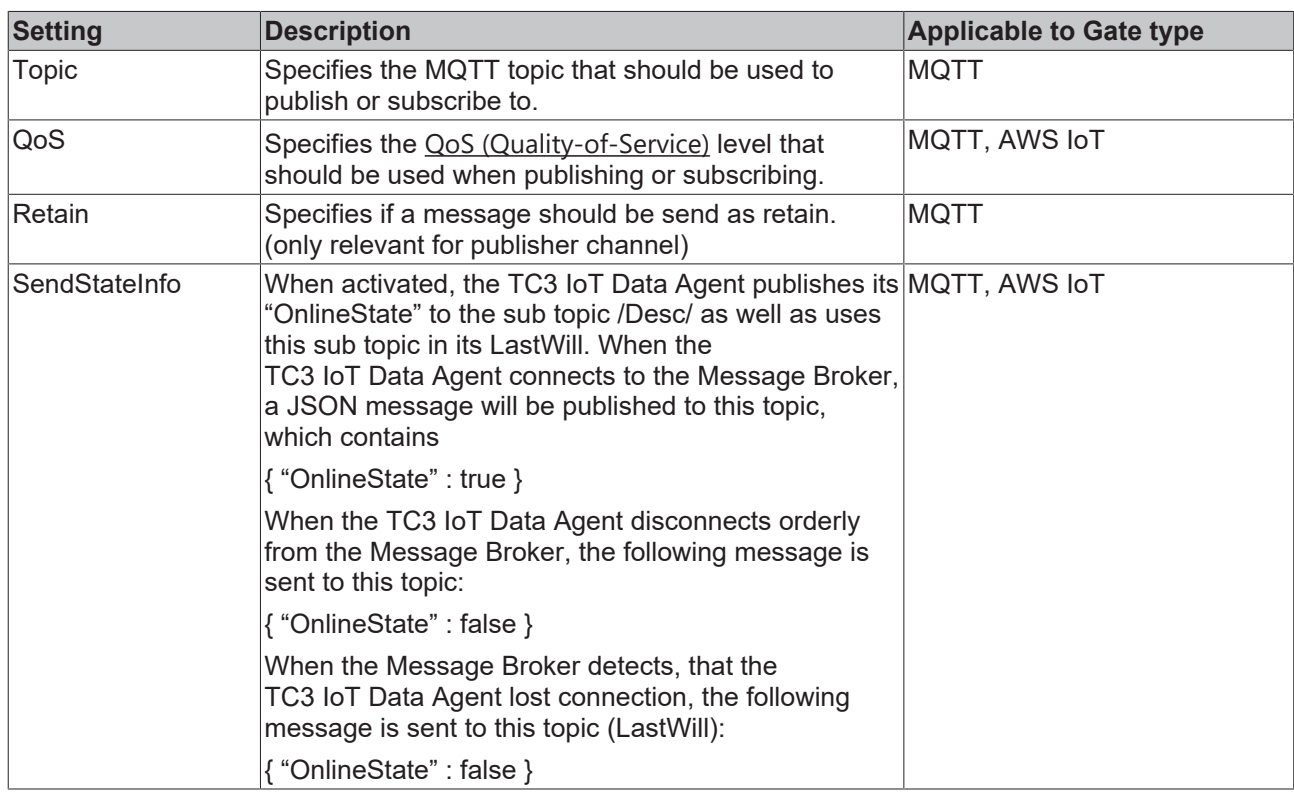

### **Sampling Modes**

The TC3 IoT Data Agent includes different sampling modes that influence the way data is acquired from a source or written to a destination. The sampling mode can be set on a channel. The following sampling modes are currently available:

- Cyclic
- OnChange
- TriggerSymbol

### **Cyclic**

Cyclic sampling means that the TC3 IoT Data Agent is cyclically sampling the gate for data (subscriber channel) or cyclically writing data to a gate (publisher channel). On a subscriber channel, this results in cyclic read commands whereas on a publisher channel this results in cyclic write commands, e.g. on an ADS or OPC UA gate. On gate types that are based on publisher/subscriber concepts, e.g. MQTT, AWS IoT and Azure IoT Hub gates, cyclic requests on a subscriber channel are automatically replaced by subscriptions whereas on a publisher channel this results in cyclic publish commands.

### **OnChange**

OnChange sampling means that the TC3 IoT Data Agent only communicates data with a gate if the value of a variable has changed.

### **Trigger symbols**

Trigger symbols enable "on demand" sampling, e.g. if a certain condition for a specified symbol (the socalled "trigger symbol") is fullfilled. Different condition types can be set. They are configured as part of a channel and allow to specify the following condition types.

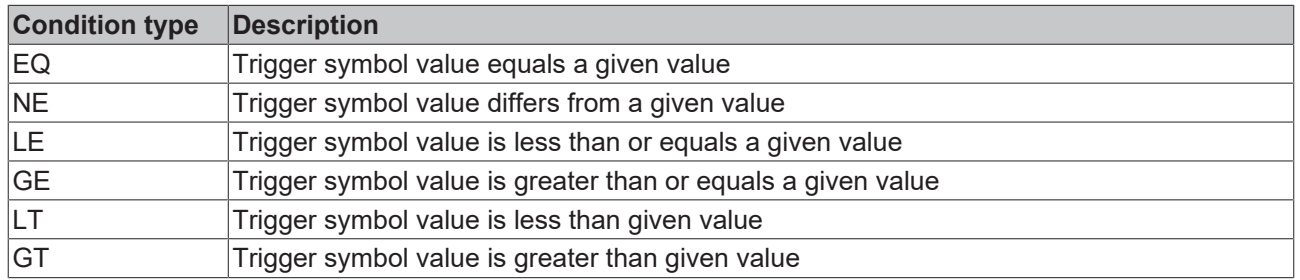

If the condition is fullfilled, all symbols in that channel are published to the corresponding gate. In addition you can specify how often the symbol values should be send.

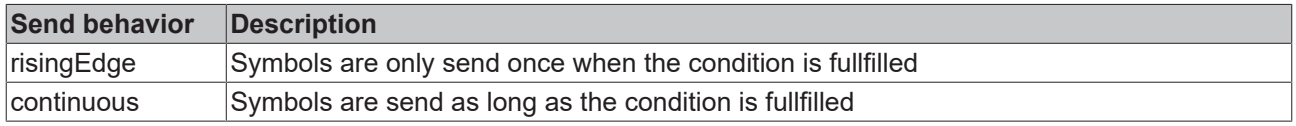

### **Usage of trigger symbols**

Trigger symbols can only be configured for ADS and OPC UA subscriber symbols.

- Add the symbol that should act as trigger symbol to the ADS or OPC UA subscriber channel.
- Configure the linked publisher channel with SamplingMode "OnTrigger" to specify the previously added symbol as trigger symbol.

### **5.2.7.3 Symbols**

Symbols represent variables from a gate, e.g. a TwinCAT PLC variable. The symbol configuration includes the address information that the Data Agent requires in order to read a symbol's value or write to it. This address information is therefore depending on the gate type.

On gates that support a target browser  $[\triangleright$  [25\]](#page-24-1), the browser will automatically detect the correct address information for a symbol. For all other gates, this information needs to be entered manually.

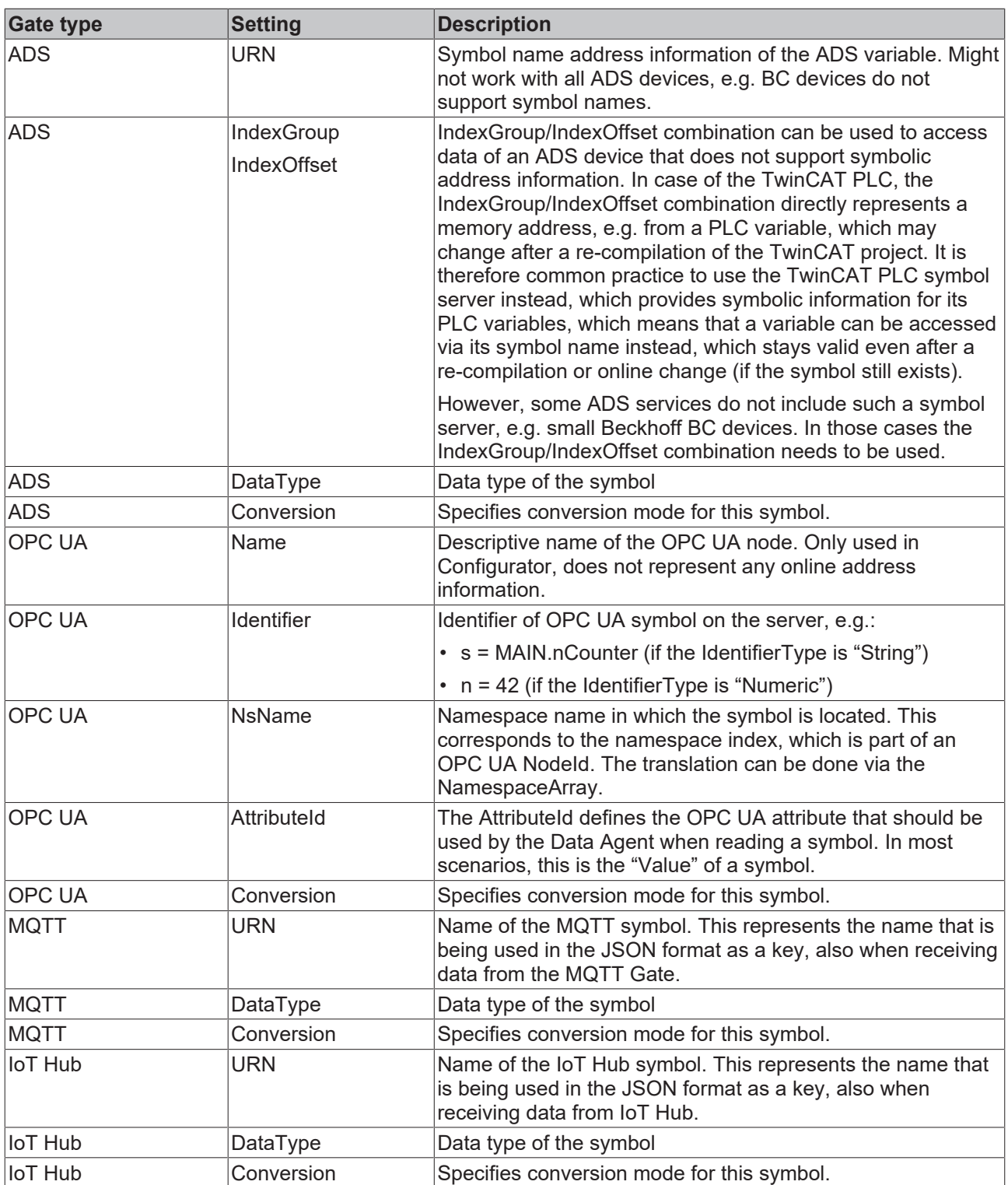

When configuring a Channel, symbols can be added via a target browser or manually by providing the correct address information. Note that not all gate types include target browser functionalities. In this case symbols need to be configured manually.

### **Manual symbol configuration**

If the target device is not online or does not provide any symbolic address information (e.g. the BC9191), symbols may also be added manually by entering the symbol address. The tables at the beginning of this document show which information is required in this case.

### **Type conversion**

The TC3 IoT Data Agent supports data type conversion before the data is published to a Gate. Type conversion occurs on symbol level, which means that different Symbols can use different conversion modes. The following table shows the different conversion modes available.

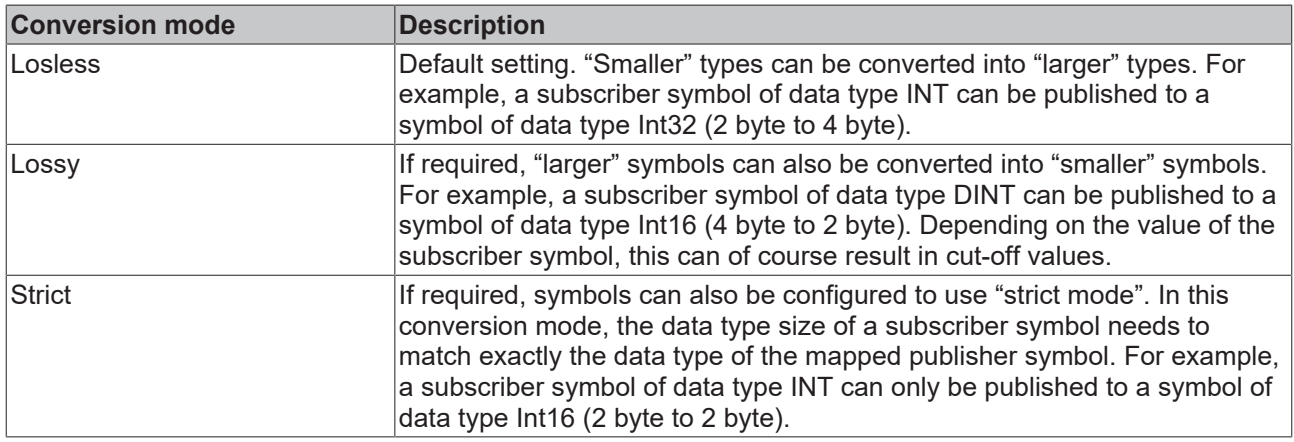

### <span id="page-33-0"></span>**5.2.8 Error logging**

For troubleshooting purposes, the TC3 IoT Data Agent can generate a logfile, which can be populated based on different logging levels. All necessary settings can be configured via the properties window of the configurator. Simply click on an empty spot on the topology view and configure the logging settings in the properties window.

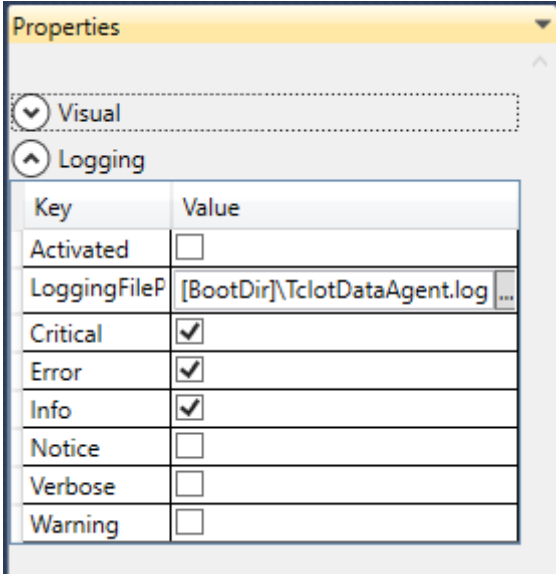

Note that all settings are tied to the currently opened configuration and have to be set individually for every configuration. The default directory in which the logfile is created, is the TwinCAT boot directory. The placeholder [BootDir] automatically selects the TwinCAT boot directory.

**Logging window**

The logging window inside of the configurator is only showing log events that are related to the configurator. In order to create a log for the TC3 IoT Data Agent background service, the settings above are required.

# <span id="page-34-0"></span>**6 PLC API**

# <span id="page-34-1"></span>**6.1 Function blocks**

## <span id="page-34-2"></span>**6.1.1 FB\_IotFunctions\_Connector**

The function block enables communication with a local/remote TC3 IoT Data Agent installation. The Execute method of the function block must be called cyclically in order to ensure the background communication with the TC3 IoT Data Agent to facilitate the reception of messages. All connection parameters as well as global settings exist as input parameters.

### **Syntax**

```
FUNCTION_BLOCK FB_IotFunctions_Connector
VAR_INPUT
sAmsNetId : STRING;
nDefaultRequestTimeout : UDINT;
    eDefaultMessageAckOption         : EIotFunctionsAckOption;
    nDefaultMessageRetryInterval     : UDINT;
       nDefaultMessageCumulativeTimeout : UDINT;
END_VAR
VAR_OUTPUT
   -<br>hrInitializationErrorCode : HRESULT;
   hrLastMessageErrorCode : HRESULT;<br>driverOTCID : OTCID;
    driverOTCID<sup>-</sup>
    fbTcResultEvent           : FB_TcIotFunctionsResultEvent;
    stIotFunctionsEvent       : ST_IotFunctionsEvent;
        pStIotFunctionsRequests   : POINTER TO ST_IotFunctionsRequestContainer;
END_VAR
```
### **Inputs**

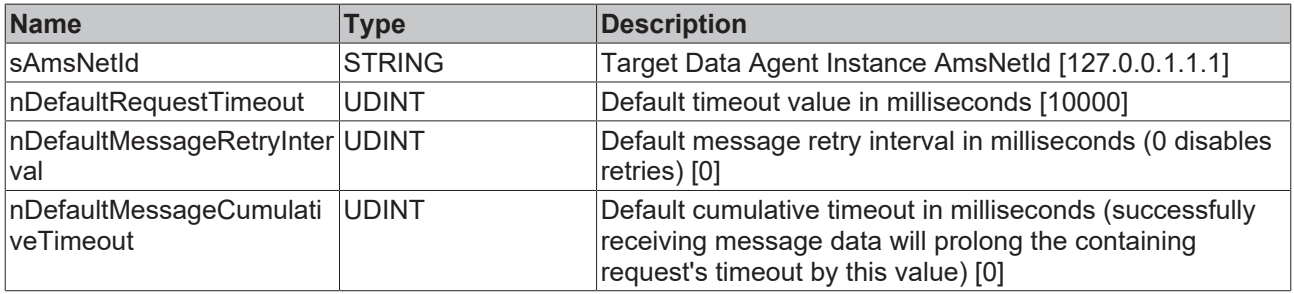

### *C* Outputs

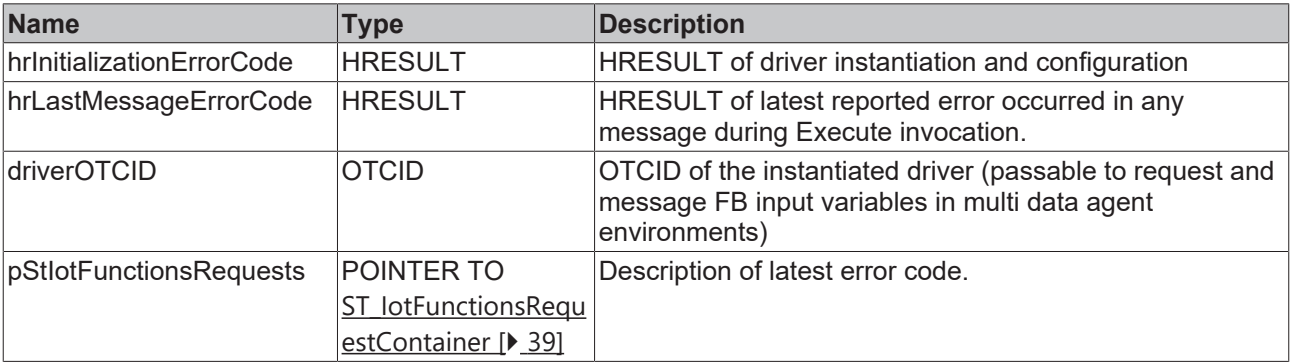

### **Methods**

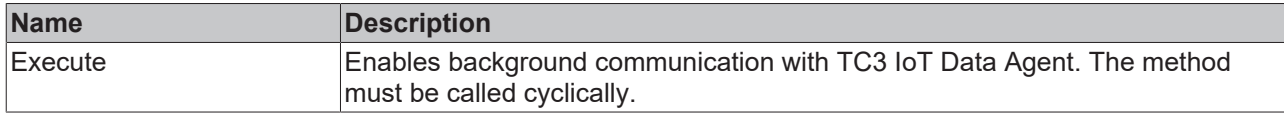

#### **Requirements**

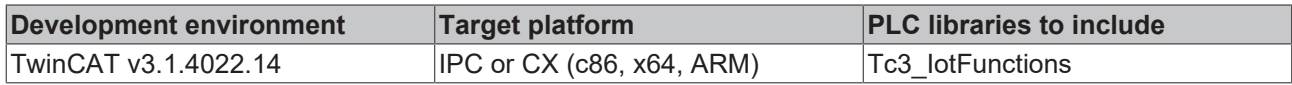

### <span id="page-35-0"></span>**6.1.2 FB\_IotFunctions\_Message**

The function block provides read/write operations for messages. All message parameters as well as global settings exist as input parameters.

### **Syntax**

```
FUNCTION_BLOCK FB_IotFunctions_Message
VAR_INPUT
nChannelId : UINT;
nRequestTimeout : UDINT;
eMessageAckOption : EIotFunctionsAckOption;
nMessageRetryInterval : UDINT;
  nMessageCumulativeTimeout : UDINT;
eSumCommandMode : EIotFunctionsSumCommandMode;
  iotFunctionsDriverOTCID   : OTCID;
END_VAR
VAR_OUTPUT
hResult : HRESULT;
  pStMessageDetails   : POINTER TO ST_IotFunctionsMessage;
  pStRequestDetails   : POINTER TO ST_IotFunctionsRequest;
bInitialized : BOOL;
fbTcResultEvent : FB TcIotFunctionsResultEvent;
   stIotFunctionsEvent : ST_IotFunctionsEvent;
END_VAR
```
### **Inputs**

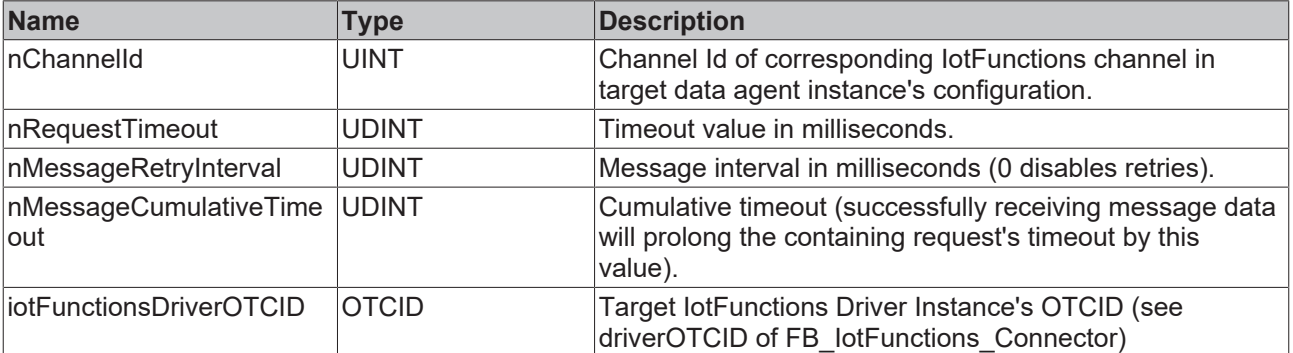

### *<u><b>B* Outputs</u>

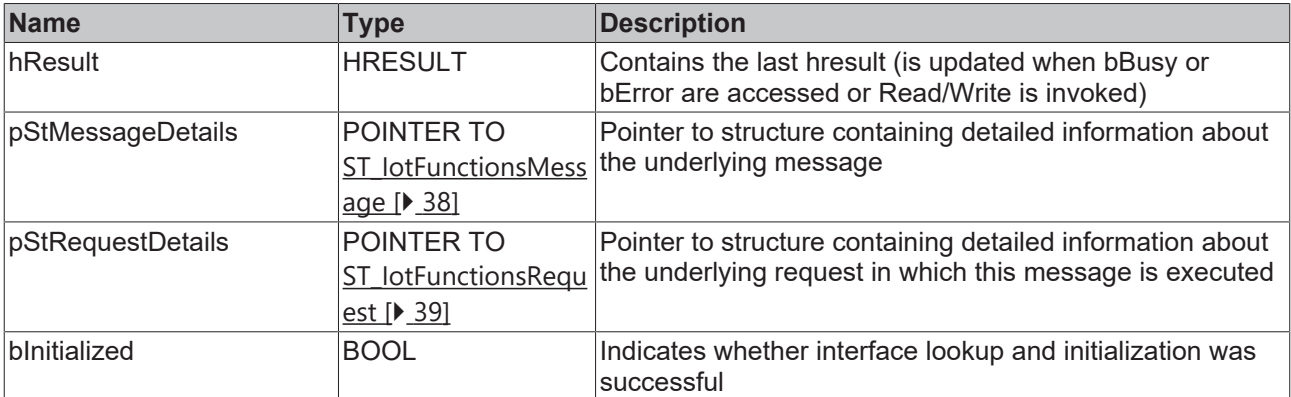

### **Methods**

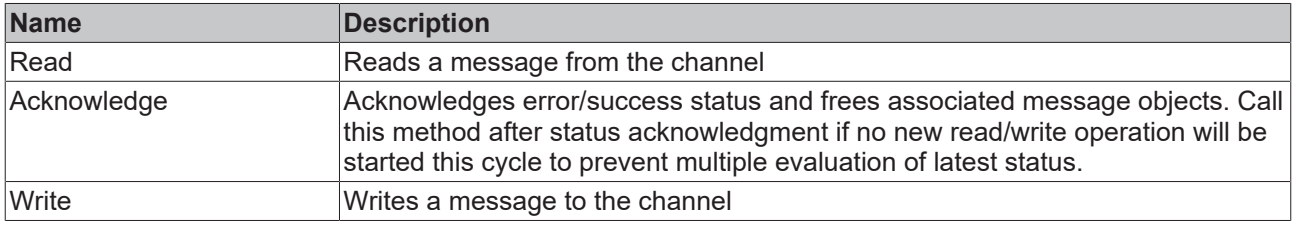

### **Requirements**

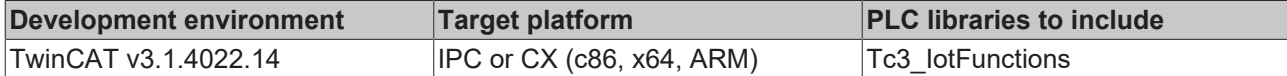

### <span id="page-36-0"></span>**6.1.3 FB\_IotFunctions\_Request**

The function block enables the synchronization of multiple messages (see [Synchronizing message](#page-16-0) [operations \[](#page-16-0) $\blacktriangleright$  [17\]](#page-16-0)).

#### **Syntax**

```
FUNCTION_BLOCK FB_IotFunctions_Request
VAR_INPUT
   -<br>iotFunctionsDriverOTCID : OTCID;
nRequestTimeout : UDINT;
eSumCommandMode : EIotFunctionsSumCommandMode;
END_VAR
VAR_OUTPUT
hResult : HRESULT;
    pStRequestDetails   : POINTER TO ST_IotFunctionsRequest;
bInitialized : BOOL;
fbTcResultEvent : FB TcIotFunctionsResultEvent;
       stIotFunctionsEvent : ST_IotFunctionsEvent;
END_VAR
```
### **Inputs**

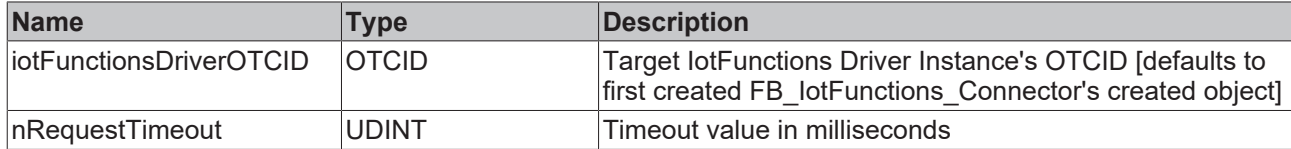

### *<u>D</u>* Outputs

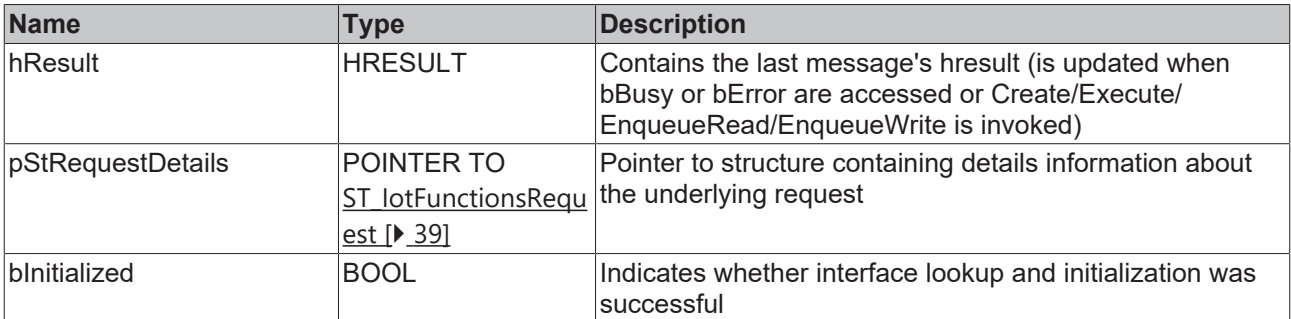

### **Methods**

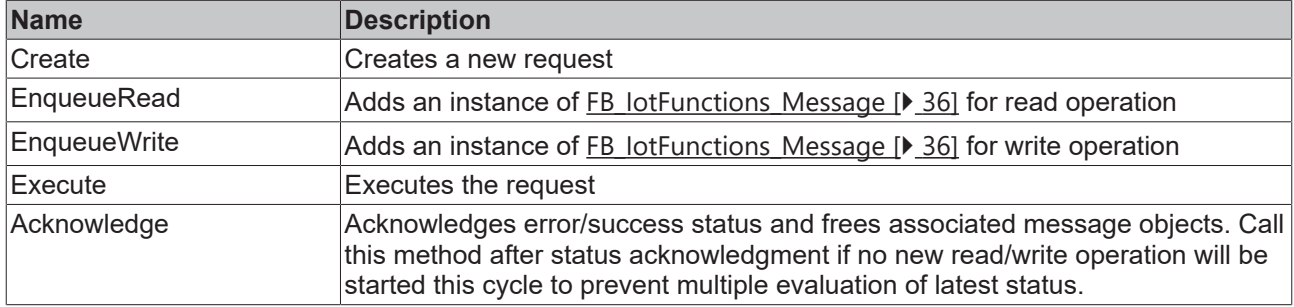

#### **Requirements**

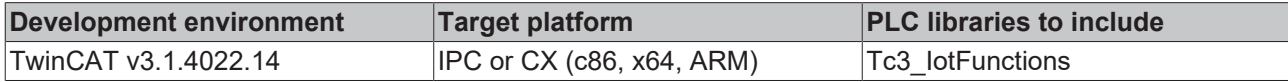

## <span id="page-37-0"></span>**6.2 Data types**

### <span id="page-37-1"></span>**6.2.1 ST\_IotFunctionsEvent**

Contains detailed information about the cause of the latest error code result.

```
(* guid of underlying event class *)
uuidEventClass : GUID;
(* event id of underlying event *)
nEventId : UDINT;
(* severity level of underlying event *)
nSeverity : UDINT;
(* verbose message of underlying event *)
.<br>sEventMsq : STRING(255);
(* verbose event class name of underlying event *)
sEventClass : STRING(255);
(* verbose origin of underlying event *)
sSourcePath : STRING(255);
(* cycle in which underlying event occurred *)
nCycle : ULINT;
```
### <span id="page-37-2"></span>**6.2.2 ST\_IotFunctionsMessage**

Contains detailed information about the underlying message object.

#### PLC API

## **RECKHOFF**

```
(* request Id of governing request containing this message *)
nRequestId : ULINT;
(* cycle in which this message was created *)
nCycleCreated : ULINT;
(* time passed since creation (in milliseconds) *)
nAge : ULINT;
(* corresponding IoTDataAgent channel *)
nChannelId : UDINT;
(* hrResult of latest action *)
hrResultCode : HRESULT;
(* message Id *)
nMessageId : UINT;
(* amount of initiated Ads requests during message lifetime *)
nAdsRequestCount : UINT;
(* amount of received Ads confirmations during message lifetime *)
nAdsConfirmationCount : UINT;
(* current (internal) state of message object. *)
eMessageState : EIotFunctionsMessageState;
(* message direction [read/write] *)
eMessageDirection : EIotFunctionsMessageDirection;
(* indicates if the accepted data differes from the previously contained data (relevant for reading
```

```
data) *)
bBufferChanged : BOOL;
```

```
(* name of the corresponding symbol *)
sSymbolName : STRING(255);
```
### <span id="page-38-0"></span>**6.2.3 ST\_IotFunctionsRequest**

Contains detailed information about the underlying request object.

```
(* request Id *)
nRequestId : ULINT;
(* cycle in which this request was created *)
nCycleCreated : ULINT;
(* time passed since creation (in milliseconds) *)
nAge : ULINT;
(* time until request expires (timeout) (in milliseconds) *)
nTimeToLive : ULINT;
(* count of currently pending messages in this request *)
nPendingCount : UDINT;
(* count of currently contained messages in this request *)
nTotalCount : UINT;
(* indicates if the corresponding internal object has been removed *)
bIsRemoved : BOOL;
(* indicates if any contained message has timed out *)
bIsTimedOut : BOOL;
(* indicates if all contained messages have been processed (regardless of success, error or timeout
states) *)
bIsCompleted : BOOL;
```
### <span id="page-38-1"></span>**6.2.4 ST\_IotFunctionsRequestContainer**

Contains an array of ST\_IotFunctionsRequests that represents the requests handled by the containing FB\_IotFunctions\_Connector instance.

(\* array of ST\_IotFunctionsRequests \*) apIotRequests : ARRAY [0..99] OF POINTER TO ST IotFunctionsRequest;

# <span id="page-40-0"></span>**7 Samples**

Samples for TC3 IoT Functions can be downloaded as a single container solution: [https://](https://infosys.beckhoff.com/content/1033/tf6710_tc3_iot_functions/Resources/zip/5247017867.zip) [infosys.beckhoff.com/content/1033/tf6710\\_tc3\\_iot\\_functions/Resources/zip/5247017867.zip](https://infosys.beckhoff.com/content/1033/tf6710_tc3_iot_functions/Resources/zip/5247017867.zip)

# <span id="page-41-0"></span>**8 Appendix**

## <span id="page-41-1"></span>**8.1 Support and Service**

Beckhoff and their partners around the world offer comprehensive support and service, making available fast and competent assistance with all questions related to Beckhoff products and system solutions.

### **Beckhoff's branch offices and representatives**

Please contact your Beckhoff branch office or representative for [local support and service](https://www.beckhoff.com/support) on Beckhoff products!

The addresses of Beckhoff's branch offices and representatives round the world can be found on her internet pages: <https://www.beckhoff.com>

You will also find further documentation for Beckhoff components there.

### **Beckhoff Support**

Support offers you comprehensive technical assistance, helping you not only with the application of individual Beckhoff products, but also with other, wide-ranging services:

- support
- design, programming and commissioning of complex automation systems
- and extensive training program for Beckhoff system components

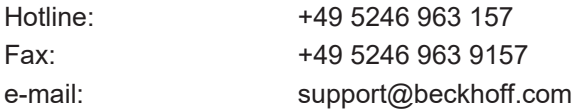

### **Beckhoff Service**

The Beckhoff Service Center supports you in all matters of after-sales service:

- on-site service
- repair service
- spare parts service
- hotline service

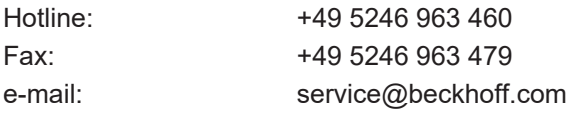

#### **Beckhoff Headquarters**

Beckhoff Automation GmbH & Co. KG

Huelshorstweg 20 33415 Verl **Germany** Phone: +49 5246 963 0

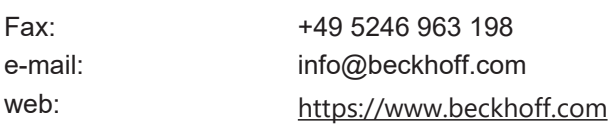

More Information: **[www.beckhoff.com/tf6710](https://www.beckhoff.com/tf6710)**

Beckhoff Automation GmbH & Co. KG Hülshorstweg 20 33415 Verl Germany Phone: +49 5246 9630 [info@beckhoff.com](mailto:info@beckhoff.de?subject=TF6710) [www.beckhoff.com](https://www.beckhoff.com)

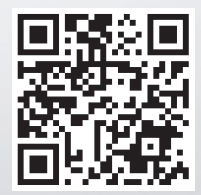